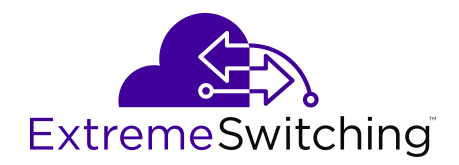

# **Using CLI and EDM on VSP Operating System Software**

Release 7.1 (VOSS) 9035527 Rev.01 May 2019

#### © 2017-2019, Extreme Networks All Rights Reserved.

#### **Notice**

While reasonable efforts have been made to ensure that the information in this document is complete and accurate at the time of printing, Extreme Networks, Inc. assumes no liability for any errors. Extreme Networks, Inc. reserves the right to make changes and corrections to the information in this document without the obligation to notify any person or organization of such changes.

#### **Documentation disclaimer**

"Documentation" means information published in varying mediums which may include product information, operating instructions and performance specifications that are generally made available to users of products. Documentation does not include marketing materials. Extreme Networks shall not be responsible for any modifications, additions, or deletions to the original published version of Documentation unless such modifications, additions, or deletions were performed by or on the express behalf of Extreme Networks. End User agrees to indemnify and hold harmless Extreme Networks, Extreme Networks' agents, servants and employees against all claims, lawsuits, demands and judgments arising out of, or in connection with, subsequent modifications, additions or deletions to this documentation, to the extent made by End User.

#### **Link disclaimer**

Extreme Networks is not responsible for the contents or reliability of any linked websites referenced within this site or Documentation provided by Extreme Networks. Extreme Networks is not responsible for the accuracy of any information, statement or content provided on these sites and does not necessarily endorse the products, services, or information described or offered within them. Extreme Networks does not guarantee that these links will work all the time and has no control over the availability of the linked pages.

#### **Warranty**

Extreme Networks provides a limited warranty on Extreme Networks hardware and software. Refer to your sales agreement to establish the terms of the limited warranty. In addition, Extreme Networks' standard warranty language, as well as information regarding support for this product while under warranty is available to Extreme Networks customers and other parties through the Extreme Networks Support website: <http://www.extremenetworks.com/support> under the link ""Policies" or such successor site as designated by Extreme Networks. Please note that if You acquired the product(s) from an authorized Extreme Networks Channel Partner outside of the United States and Canada, the warranty is provided to You by said Extreme Networks Channel Partner and not by Extreme Networks.

"Hosted Service" means an Extreme Networks hosted service subscription that You acquire from either Extreme Networks or an authorized Extreme Networks Channel Partner (as applicable) and which is described further in Hosted SAS or other service description documentation regarding the applicable hosted service. If You purchase a Hosted Service subscription, the foregoing limited warranty may not apply but You may be entitled to support services in connection with the Hosted Service as described further in your service description documents for the applicable Hosted Service. Contact Extreme Networks or Extreme Networks Channel Partner (as applicable) for more information.

#### **Hosted Service**

THE FOLLOWING APPLIES ONLY IF YOU PURCHASE AN EXTREME NETWORKS HOSTED SERVICE SUBSCRIPTION FROM EXTREME NETWORKS OR AN EXTREME NETWORKS CHANNEL PARTNER (AS APPLICABLE), THE TERMS OF USE FOR HOSTED SERVICES ARE AVAILABLE ON THE EXTREME NETWORKS WEBSITE, [https://extremeportal.force.com](https://extremeportal.force.com/) OR SUCH SUCCESSOR SITE AS DESIGNATED BY EXTREME NETWORKS, AND ARE APPLICABLE TO ANYONE WHO ACCESSES OR USES THE HOSTED SERVICE. BY ACCESSING OR USING THE HOSTED SERVICE, OR AUTHORIZING OTHERS TO DO SO, YOU, ON BEHALF OF YOURSELF AND THE ENTITY FOR WHOM YOU ARE DOING SO (HEREINAFTER REFERRED TO INTERCHANGEABLY AS "YOU" AND "END USER"), AGREE TO THE TERMS OF USE. IF YOU ARE ACCEPTING THE TERMS OF USE ON BEHALF A COMPANY OR OTHER LEGAL ENTITY, YOU

REPRESENT THAT YOU HAVE THE AUTHORITY TO BIND SUCH ENTITY TO THESE TERMS OF USE. IF YOU DO NOT HAVE SUCH AUTHORITY, OR IF YOU DO NOT WISH TO ACCEPT THESE TERMS OF USE, YOU MUST NOT ACCESS OR USE THE HOSTED SERVICE OR AUTHORIZE ANYONE TO ACCESS OR USE THE HOSTED SERVICE.

#### **Licenses**

THE SOFTWARE LICENSE TERMS AVAILABLE ON THE EXTREME NETWORKS WEBSITE, https://extremeportal.force OR SUCH SUCCESSOR SITE AS DESIGNATED BY EXTREME NETWORKS, ARE APPLICABLE TO ANYONE WHO DOWNLOADS, USES AND/OR INSTALLS EXTREME NETWORKS SOFTWARE, PURCHASED FROM EXTREME NETWORKS, INC., ANY EXTREME NETWORKS AFFILIATE, OR AN EXTREME NETWORKS CHANNEL PARTNER (AS APPLICABLE) UNDER A COMMERCIAL AGREEMENT WITH EXTREME NETWORKS OR AN EXTREME NETWORKS CHANNEL PARTNER. UNLESS OTHERWISE AGREED TO BY EXTREME NETWORKS IN WRITING, EXTREME NETWORKS DOES NOT EXTEND THIS LICENSE IF THE SOFTWARE WAS OBTAINED FROM ANYONE OTHER THAN EXTREME NETWORKS, AN EXTREME NETWORKS AFFILIATE OR AN EXTREME NETWORKS CHANNEL PARTNER; EXTREME NETWORKS RESERVES THE RIGHT TO TAKE LEGAL ACTION AGAINST YOU AND ANYONE ELSE USING OR SELLING THE SOFTWARE WITHOUT A LICENSE. BY INSTALLING, DOWNLOADING OR USING THE SOFTWARE, OR AUTHORIZING OTHERS TO DO SO, YOU, ON BEHALF OF YOURSELF AND THE ENTITY FOR WHOM YOU ARE INSTALLING, DOWNLOADING OR USING THE SOFTWARE (HEREINAFTER REFERRED TO INTERCHANGEABLY AS "YOU" AND "END USER"), AGREE TO THESE TERMS AND CONDITIONS AND CREATE A BINDING CONTRACT BETWEEN YOU AND EXTREME NETWORKS, INC. OR THE APPLICABLE EXTREME NETWORKS AFFILIATE ("EXTREME NETWORKS").

Extreme Networks grants You a license within the scope of the license types described below. Where the order documentation does not expressly identify a license type, the applicable license will be a Designated System License as set forth below in the Designated System(s) License (DS) section as applicable. The applicable number of licenses and units of capacity for which the license is granted will be one (1), unless a different number of licenses or units of capacity is specified in the documentation or other materials available to You. "Software" means computer programs in object code, provided by Extreme Networks or an Extreme Networks Channel Partner, whether as stand-alone products, pre-installed on hardware products, and any upgrades, updates, patches, bug fixes, or modified versions thereto. "Designated Processor" means a single stand-alone computing device. "Server" means a set of Designated Processors that hosts (physically or virtually) a software application to be accessed by multiple users. "Instance" means a single copy of the Software executing at a particular time: (i) on one physical machine; or (ii) on one deployed software virtual machine ("VM") or similar deployment.

#### **License type(s)**

Designated System(s) License (DS). End User may install and use each copy or an Instance of the Software only: 1) on a number of Designated Processors up to the number indicated in the order; or 2) up to the number of Instances of the Software as indicated in the order, Documentation, or as authorized by Extreme Networks in writing. Extreme Networks may require the Designated Processor(s) to be identified in the order by type, serial number, feature key, Instance, location or other specific designation, or to be provided by End User to Extreme Networks through electronic means established by Extreme Networks specifically for this purpose.

#### **Copyright**

Except where expressly stated otherwise, no use should be made of materials on this site, the Documentation, Software, Hosted Service, or hardware provided by Extreme Networks. All content on this site, the documentation, Hosted Service, and the product provided by Extreme Networks including the selection, arrangement and design of the content is owned either by Extreme Networks or its licensors and is protected by copyright and other intellectual property laws including the sui generis rights relating to the protection of databases. You may not modify, copy, reproduce, republish, upload, post, transmit or distribute in any way any content, in whole or in part,

including any code and software unless expressly authorized by Extreme Networks. Unauthorized reproduction, transmission, dissemination, storage, and or use without the express written consent of Extreme Networks can be a criminal, as well as a civil offense under the applicable law.

#### **Virtualization**

The following applies if the product is deployed on a virtual machine. Each product has its own ordering code and license types. Note, unless otherwise stated, that each Instance of a product must be separately licensed and ordered. For example, if the end user customer or Extreme Networks Channel Partner would like to install two Instances of the same type of products, then two products of that type must be ordered.

#### **Third Party Components**

"Third Party Components" mean certain software programs or portions thereof included in the Software or Hosted Service may contain software (including open source software) distributed under third party agreements ("Third Party Components"), which contain terms regarding the rights to use certain portions of the Software ("Third Party Terms"). As required, information regarding distributed Linux OS source code (for those products that have distributed Linux OS source code) and identifying the copyright holders of the Third Party Components and the Third Party Terms that apply is available in the products, Documentation or on Extreme Networks' website at:[http://www.extremenetworks.com/support/policies/software](http://www.extremenetworks.com/support/policies/software-licensing)[licensing](http://www.extremenetworks.com/support/policies/software-licensing) or such successor site as designated by Extreme Networks. The open source software license terms provided as Third Party Terms are consistent with the license rights granted in these Software License Terms, and may contain additional rights benefiting You, such as modification and distribution of the open source software. The Third Party Terms shall take precedence over these Software License Terms, solely with respect to the applicable Third Party Components to the extent that these Software License Terms impose greater restrictions on You than the applicable Third Party Terms.

The following applies only if the H.264 (AVC) codec is distributed with the product. THIS PRODUCT IS LICENSED UNDER THE AVC PATENT PORTFOLIO LICENSE FOR THE PERSONAL USE OF A CONSUMER OR OTHER USES IN WHICH IT DOES NOT RECEIVE REMUNERATION TO (i) ENCODE VIDEO IN COMPLIANCE WITH THE AVC STANDARD ("AVC VIDEO") AND/OR (ii) DECODE AVC VIDEO THAT WAS ENCODED BY A CONSUMER ENGAGED IN A PERSONAL ACTIVITY AND/OR WAS OBTAINED FROM A VIDEO PROVIDER LICENSED TO PROVIDE AVC VIDEO. NO LICENSE IS GRANTED OR SHALL BE IMPLIED FOR ANY OTHER USE. ADDITIONAL INFORMATION MAY BE OBTAINED FROM MPEG LA, L.L.C. SEE <HTTP://WWW.MPEGLA.COM>.

#### **Service Provider**

THE FOLLOWING APPLIES TO EXTREME NETWORKS CHANNEL PARTNER'S HOSTING OF EXTREME NETWORKS PRODUCTS OR SERVICES. THE PRODUCT OR HOSTED SERVICE MAY USE THIRD PARTY COMPONENTS SUBJECT TO THIRD PARTY TERMS AND REQUIRE A SERVICE PROVIDER TO BE INDEPENDENTLY LICENSED DIRECTLY FROM THE THIRD PARTY SUPPLIER. AN EXTREME NETWORKS CHANNEL PARTNER'S HOSTING OF EXTREME NETWORKS PRODUCTS MUST BE AUTHORIZED IN WRITING BY EXTREME NETWORKS AND IF THOSE HOSTED PRODUCTS USE OR EMBED CERTAIN THIRD PARTY SOFTWARE, INCLUDING BUT NOT LIMITED TO MICROSOFT SOFTWARE OR CODECS, THE EXTREME NETWORKS CHANNEL PARTNER IS REQUIRED TO INDEPENDENTLY OBTAIN ANY APPLICABLE LICENSE AGREEMENTS, AT THE EXTREME NETWORKS CHANNEL PARTNER'S EXPENSE, DIRECTLY FROM THE APPLICABLE THIRD PARTY SUPPLIER.

WITH RESPECT TO CODECS, IF THE EXTREME NETWORKS CHANNEL PARTNER IS HOSTING ANY PRODUCTS THAT USE OR EMBED THE G.729 CODEC, H.264 CODEC, OR H.265 CODEC, THE EXTREME NETWORKS CHANNEL PARTNER ACKNOWLEDGES AND AGREES THE EXTREME NETWORKS CHANNEL PARTNER IS RESPONSIBLE FOR ANY AND ALL RELATED FEES AND/OR ROYALTIES. THE G.729 CODEC IS LICENSED BY SIPRO LAB TELECOM INC. SEE [WWW.SIPRO.COM/CONTACT.HTML.](http://www.sipro.com/contact.html) THE H.264 (AVC) CODEC IS LICENSED UNDER THE AVC PATENT PORTFOLIO LICENSE FOR

THE PERSONAL USE OF A CONSUMER OR OTHER USES IN WHICH IT DOES NOT RECEIVE REMUNERATION TO: (I) ENCODE VIDEO IN COMPLIANCE WITH THE AVC STANDARD ("AVC VIDEO") AND/OR (II) DECODE AVC VIDEO THAT WAS ENCODED BY A CONSUMER ENGAGED IN A PERSONAL ACTIVITY AND/OR WAS OBTAINED FROM A VIDEO PROVIDER LICENSED TO PROVIDE AVC VIDEO. NO LICENSE IS GRANTED OR SHALL BE IMPLIED FOR ANY OTHER USE. ADDITIONAL INFORMATION FOR H.264 (AVC) AND H.265 (HEVC) CODECS MAY BE OBTAINED FROM MPEG LA, L.L.C. SEE [HTTP://](HTTP://WWW.MPEGLA.COM) [WWW.MPEGLA.COM.](HTTP://WWW.MPEGLA.COM)

#### **Compliance with Laws**

You acknowledge and agree that it is Your responsibility for complying with any applicable laws and regulations, including, but not limited to laws and regulations related to call recording, data privacy, intellectual property, trade secret, fraud, and music performance rights, in the country or territory where the Extreme Networks product is used.

#### **Preventing Toll Fraud**

"Toll Fraud" is the unauthorized use of your telecommunications system by an unauthorized party (for example, a person who is not a corporate employee, agent, subcontractor, or is not working on your company's behalf). Be aware that there can be a risk of Toll Fraud associated with your system and that, if Toll Fraud occurs, it can result in substantial additional charges for your telecommunications services.

#### **Security Vulnerabilities**

Information about Extreme Networks' security support policies can be found in the Global Technical Assistance Center Knowledgebase at <https://gtacknowledge.extremenetworks.com/>.

#### **Downloading Documentation**

For the most current versions of Documentation, see the Extreme Networks Support website: [http://](http://documentation.extremenetworks.com/) [documentation.extremenetworks.com,](http://documentation.extremenetworks.com/) or such successor site as designated by Extreme Networks.

#### **Contact Extreme Networks Support**

See the Extreme Networks Support website:[http://](http://www.extremenetworks.com/support) [www.extremenetworks.com/support](http://www.extremenetworks.com/support) for product or Hosted Service notices and articles, or to report a problem with your Extreme Networks product or Hosted Service. For a list of support telephone numbers and contact addresses, go to the Extreme Networks Support website:http://www.extremenetworks.com/support/cont (or such successor site as designated by Extreme Networks), scroll to the bottom of the page, and select Contact Extreme Networks Support.

#### **Trademarks**

The trademarks, logos and service marks ("Marks") displayed in this site, the Documentation, Hosted Service(s), and product(s) provided by Extreme Networks are the registered or unregistered Marks of Extreme Networks, Inc., its affiliates, its licensors, its suppliers, or other third parties. Users are not permitted to use such Marks without prior written consent from Extreme Networks or such third party which may own the Mark. Nothing contained in this site, the Documentation, Hosted Service(s) and product(s) should be construed as granting, by implication, estoppel, or otherwise, any license or right in and to the Marks without the express written permission of Extreme Networks or the applicable third party.

Extreme Networks is a registered trademark of Extreme Networks, Inc.

All non-Extreme Networks trademarks are the property of their respective owners. Linux® is the registered trademark of Linus Torvalds in the U.S. and other countries.

For additional information on Extreme Networks trademarks, please see:<http://www.extremenetworks.com/company/legal/>

# **Contents**

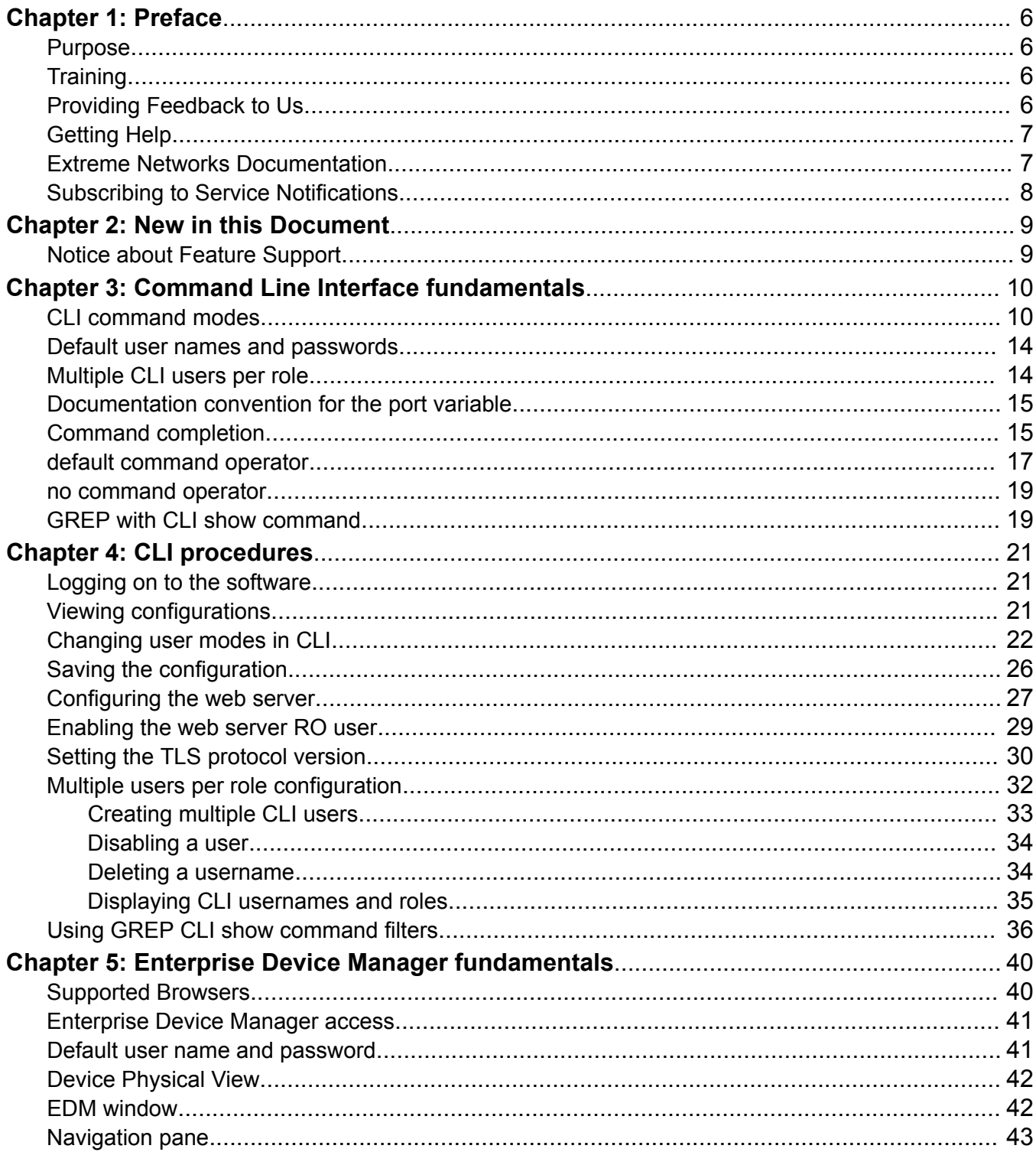

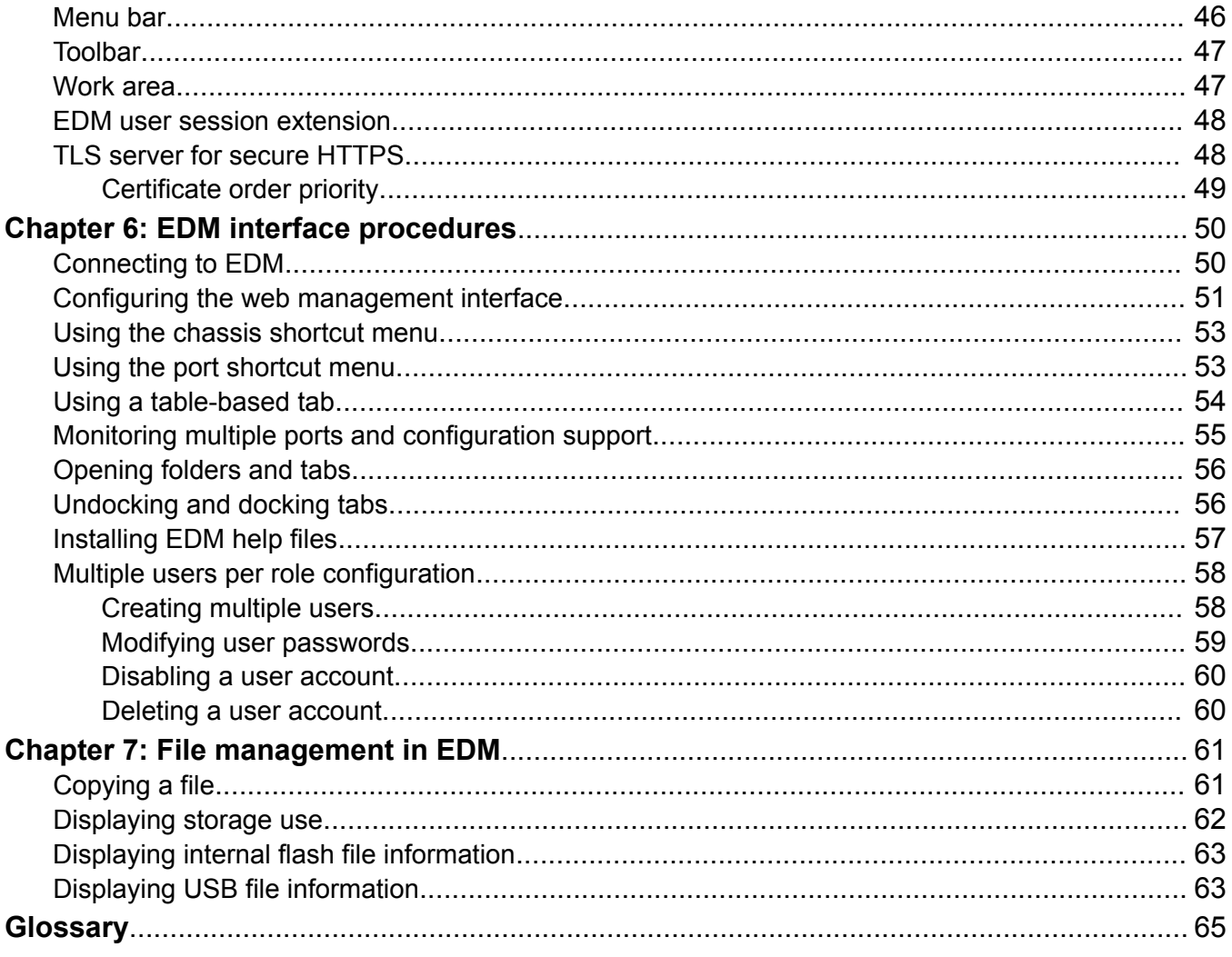

# <span id="page-5-0"></span>**Chapter 1: Preface**

# **Purpose**

This document provides information on features in VSP Operating System Software (VOSS). VOSS runs on the following product families:

- Extreme Networks Virtual Services Platform 4000 Series
- Extreme Networks Virtual Services Platform 7200 Series
- Extreme Networks Virtual Services Platform 8000 Series (includes VSP 8200 and VSP 8400 Series)
- Extreme Networks Virtual Services Platform 8600

This document describes how to use the Command Line Interface (CLI) and Enterprise Device Manager (EDM) interfaces to configure features and functions.

Examples and network illustrations in this document may illustrate only one of the supported platforms. Unless otherwise noted, the concept illustrated applies to all supported platforms.

# **Training**

Ongoing product training is available. For more information or to register, you can access the Web site at [www.extremenetworks.com/education/](http://www.extremenetworks.com/education/).

# **Providing Feedback to Us**

We are always striving to improve our documentation and help you work better, so we want to hear from you! We welcome all feedback but especially want to know about:

- Content errors or confusing or conflicting information.
- Ideas for improvements to our documentation so you can find the information you need faster.
- Broken links or usability issues.

If you would like to provide feedback to the Extreme Networks Information Development team about this document, please contact us using our short [online feedback form](http://www.extremenetworks.com/documentation-feedback-pdf). You can also email us directly at [internalinfodev@extremenetworks.com](mailto:internalinfodev@extremenetworks.com)

# <span id="page-6-0"></span>**Getting Help**

If you require assistance, contact Extreme Networks using one of the following methods:

- [GTAC \(Global Technical Assistance Center\) for Immediate Support](http://www.extremenetworks.com/support/contact)
	- Phone: 1-800-998-2408 (toll-free in U.S. and Canada) or +1 408-579-2826. For the support phone number in your country, visit: [www.extremenetworks.com/support/contact](http://www.extremenetworks.com/support/contact)
	- Email: [support@extremenetworks.com](mailto:support@extremenetworks.com). To expedite your message, enter the product name or model number in the subject line.
- [GTAC Knowledge](https://gtacknowledge.extremenetworks.com/)  Get on-demand and tested resolutions from the GTAC Knowledgebase, or create a help case if you need more guidance.
- [The Hub](https://community.extremenetworks.com/)  A forum for Extreme customers to connect with one another, get questions answered, share ideas and feedback, and get problems solved. This community is monitored by Extreme Networks employees, but is not intended to replace specific guidance from GTAC.
- [Support Portal](https://extremeportal.force.com/)  Manage cases, downloads, service contracts, product licensing, and training and certifications.

Before contacting Extreme Networks for technical support, have the following information ready:

- Your Extreme Networks service contract number and/or serial numbers for all involved Extreme Networks products
- A description of the failure
- A description of any action(s) already taken to resolve the problem
- A description of your network environment (such as layout, cable type, other relevant environmental information)
- Network load at the time of trouble (if known)
- The device history (for example, if you have returned the device before, or if this is a recurring problem)
- Any related RMA (Return Material Authorization) numbers

# **Extreme Networks Documentation**

To find Extreme Networks product guides, visit our documentation pages at:

Current Product Documentation [www.extremenetworks.com/documentation/](http://www.extremenetworks.com/documentation/) Archived Documentation (for previous versions and legacy products)

[www.extremenetworks.com/support/documentation](http://www.extremenetworks.com/support/documentation-archives/)[archives/](http://www.extremenetworks.com/support/documentation-archives/)

Release Notes [www.extremenetworks.com/support/release-notes](http://www.extremenetworks.com/support/release-notes)

# **Open Source Declarations**

Some software files have been licensed under certain open source licenses. More information is available at: [www.extremenetworks.com/support/policies/software-licensing](http://www.extremenetworks.com/support/policies/software-licensing).

# <span id="page-7-0"></span>**Subscribing to Service Notifications**

Subscribe to receive an email notification for product and software release announcements, Vulnerability Notices, and Service Notifications.

## **About this task**

You can modify your product selections at any time.

- 1. In an Internet browser, go to [http://www.extremenetworks.com/support/service-notification](http://www.extremenetworks.com/support/service-notification-form/)[form/ .](http://www.extremenetworks.com/support/service-notification-form/)
- 2. Type your first and last name.
- 3. Type the name of your company.
- 4. Type your email address.
- 5. Type your job title.
- 6. Select the industry in which your company operates.
- 7. Confirm your geographic information is correct.
- 8. Select the products for which you would like to receive notifications.
- 9. Click **Submit**.

# <span id="page-8-0"></span>**Chapter 2: New in this Document**

The following sections detail what is new in *Using CLI and EDM*.

### **New Sections Added to the Document**

[default command operator](#page-16-0) on page 17 and [no command operator](#page-18-0) on page 19 are added to the document. The functionality is not new.

# **Notice about Feature Support**

This document includes content for multiple hardware platforms across different software releases. As a result, the content can include features not supported by your hardware in the current software release.

If a documented command, parameter, tab, or field does not appear on your hardware, it is not supported.

For information about feature support, see *Release Notes*.

For information about physical hardware restrictions, see your hardware documentation.

# <span id="page-9-0"></span>**Chapter 3: Command Line Interface fundamentals**

This section describes the Command Line Interface (CLI).

CLI is an industry standard command line interface that you can use for single-device management.

The following Extreme solutions can be used to manage multiple devices through a single interface on a remote server.

- Extreme Fabric Orchestrator (EFO)
- Configuration and Orchestration Manager Plus (COM Plus)
- Visualization Performance and Fault Manager Plus (VPFM Plus)
- Extreme Management Center

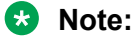

Solution availability may vary depending on product.

For more information on these solutions, see [https://www.extremenetworks.com/support/](HTTPS://WWW.EXTREMENETWORKS.COM/SUPPORT/DOCUMENTATION/) [documentation/](HTTPS://WWW.EXTREMENETWORKS.COM/SUPPORT/DOCUMENTATION/).

# **CLI command modes**

CLI has six major command modes. You start your session on the switch in User EXEC mode. From User EXEC mode, you can enter Privileged EXEC mode. From Privileged EXEC mode, you can enter Global Configuration mode. From Global Configuration mode, you can enter one of the remaining modes.

Each mode provides a specific set of commands. While in a higher mode, you can access most commands from lower modes, except if they conflict with commands of your current mode.

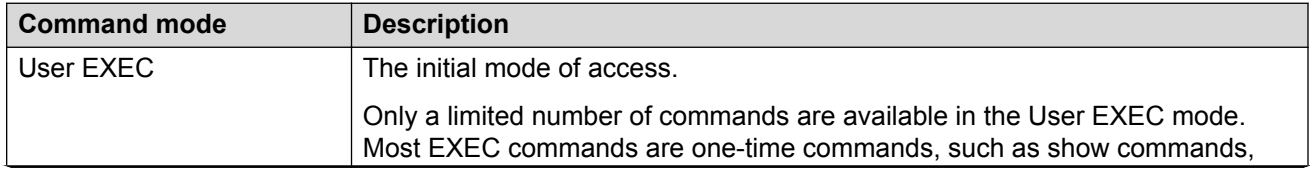

The following table describes the command modes.

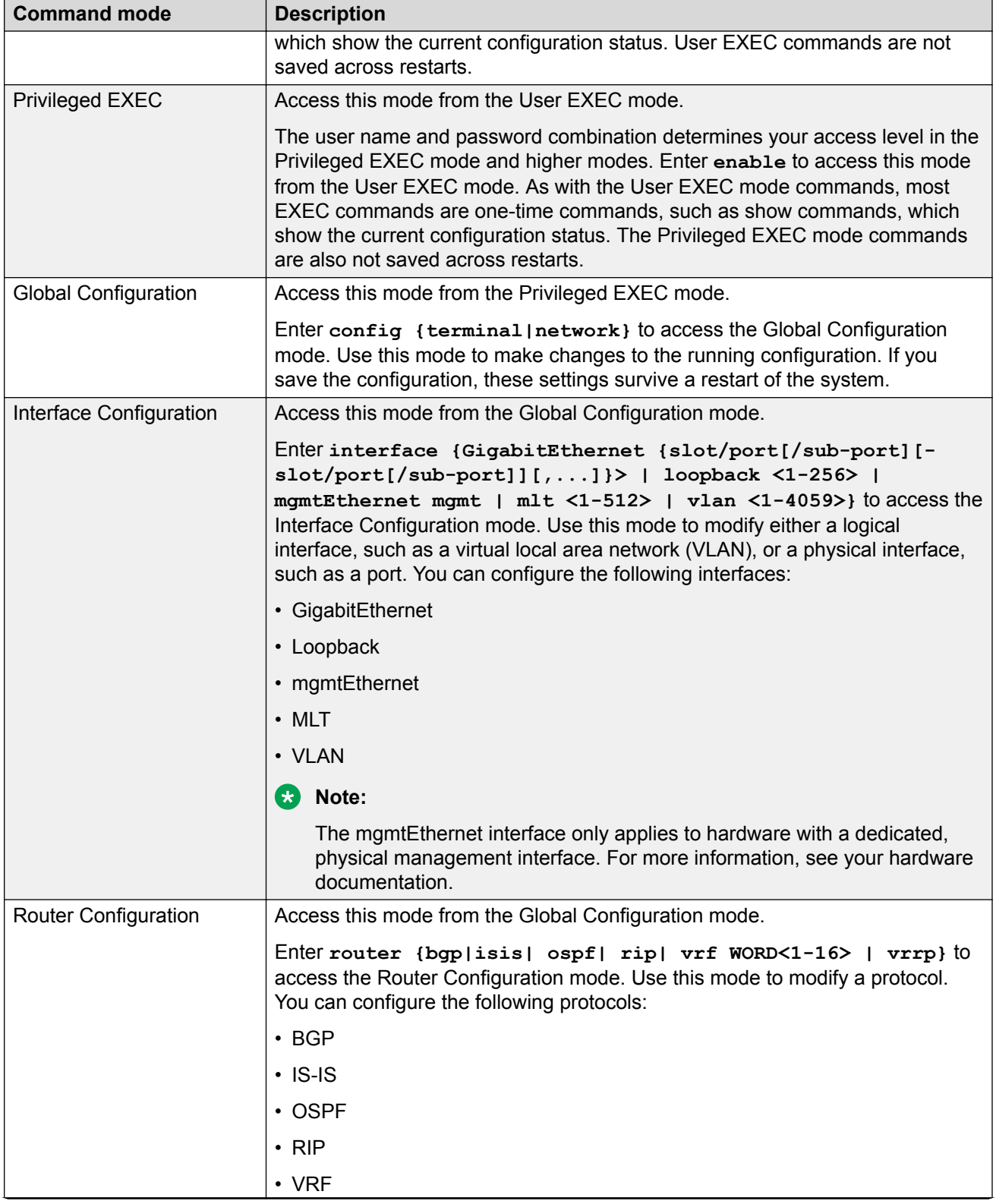

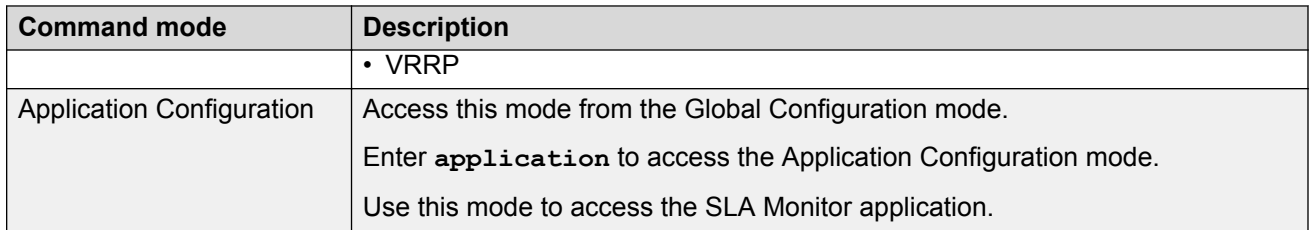

From either the Global Configuration mode or the Interface Configuration mode, you can save all of the configuration parameters to a file. The default name for the configuration file is config.cfg. You can also use alternative file names.

You can enter most of the show commands from the User EXEC mode. In most cases, you can also enter the show commands in all of the upper-level command modes. If you need to enter a particular command mode to access a show command, the procedure will state the required mode.

The following table lists the CLI command modes, the prompt for each mode, and explains how to enter and exit each mode. The prompt is prefaced by the system name, for example:

- Switch:1#
- LabSwitch:1(config-isis)#
- NewYork:1(config)#
- OttawaBranch:1(config-bgp)#

### **Table 1: CLI command modes**

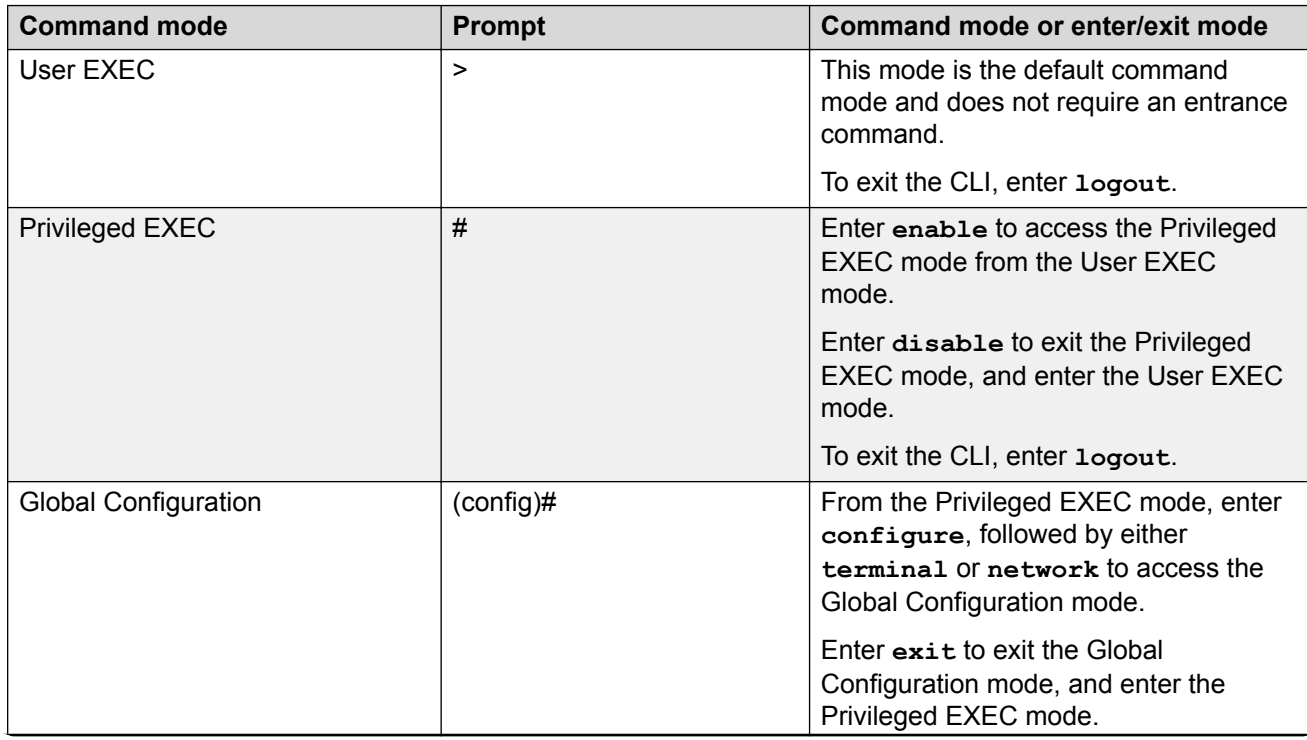

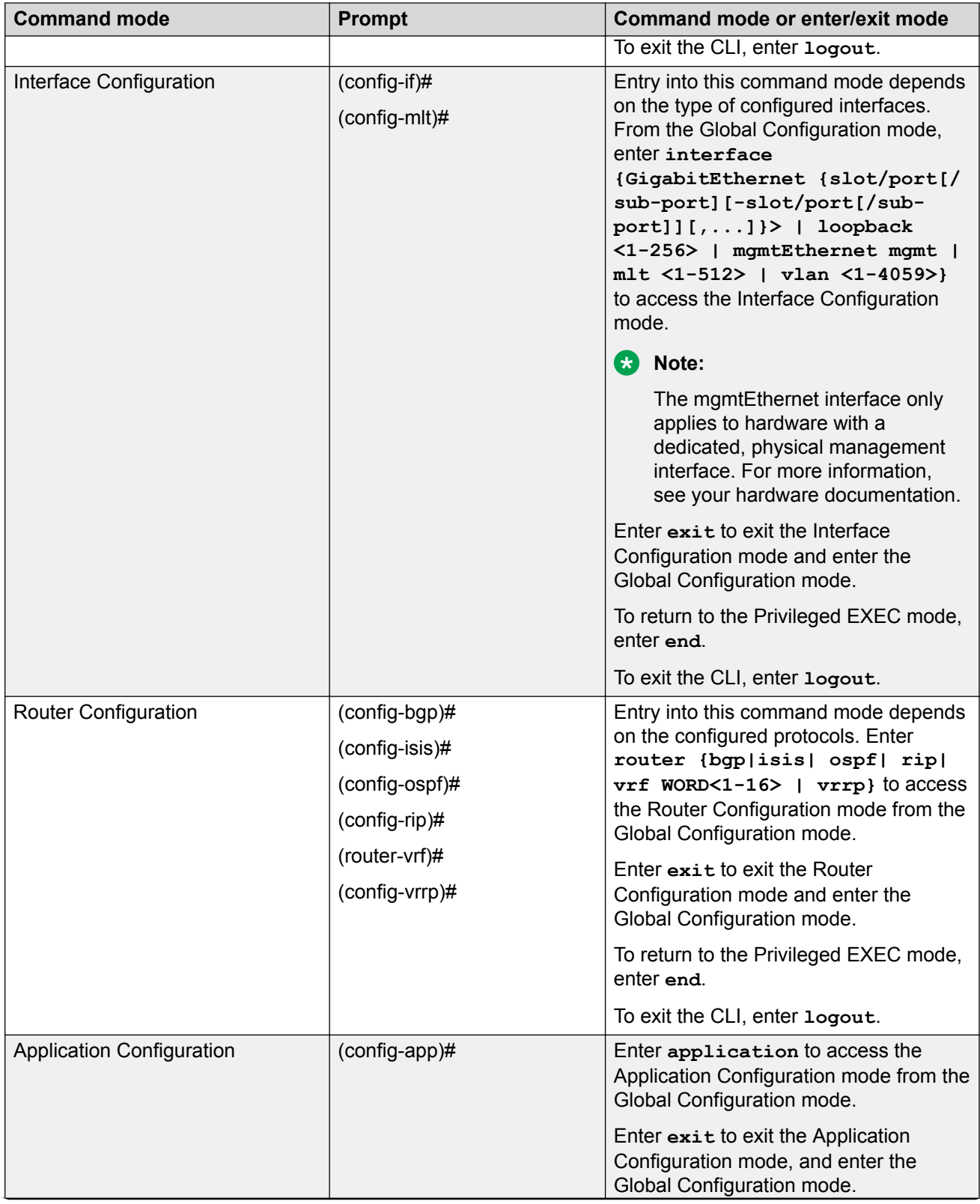

<span id="page-13-0"></span>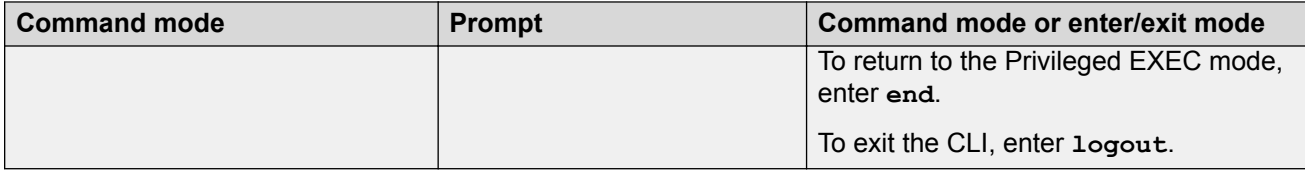

# **Default user names and passwords**

The following table contains the default user names and passwords that you can use to log on to the switch using the command line interface (CLI). For more information about how to change passwords, see *Configuring Security*.

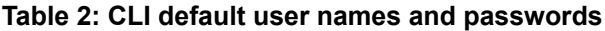

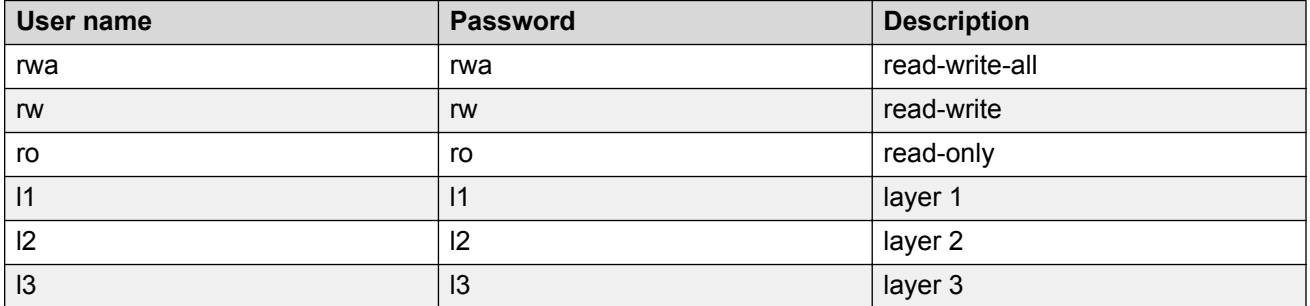

If you enable enhanced secure mode, the user names and passwords are different than the default values documented in the preceding table. For more information on enhanced secure mode, see *Administering*.

# **Important:**

The default passwords and community strings are documented and well known. It is strongly recommended that you change the default passwords and community strings immediately after you first log on. For more information about how to change user names and passwords, see *Configuring Security*.

# **Multiple CLI users per role**

You can create up to a maximum of 10 CLI users per role, which includes:

- 3 default users (rwa, rw, and ro)—User Type = default
- 7 user defined users (rwa or rw or ro)—User Type = userDefined

Usernames for default users (rwa, rw, and ro) can be changed; however, usernames for user defined users cannot be changed.

<span id="page-14-0"></span>Users require a username and password to connect to the switch. Users can log on through the local serial port, Telnet, SSH, rlogin, or ftp. When a user is created, authentication is enabled, by default.

For security reasons, if a login attempt fails, the error feedback does not indicate if the failed login is due to an invalid user name or an invalid password. Response times for invalid user name and invalid user name/password pair are identical to prevent identification of which of the two failed.

# **B** Note:

Multiple CLI users per role functionality does not apply in enhanced secure mode.

# **Documentation convention for the port variable**

Commands that require you to enter one or more port numbers on the switch use the parameter *{slot/port[/sub-port] [-slot/port[/sub-port]] [,...]}* in the syntax. The following table specifies the rules for using *{slot/port[/sub-port] [-slot/port[/sub-port]] [,...]}*.

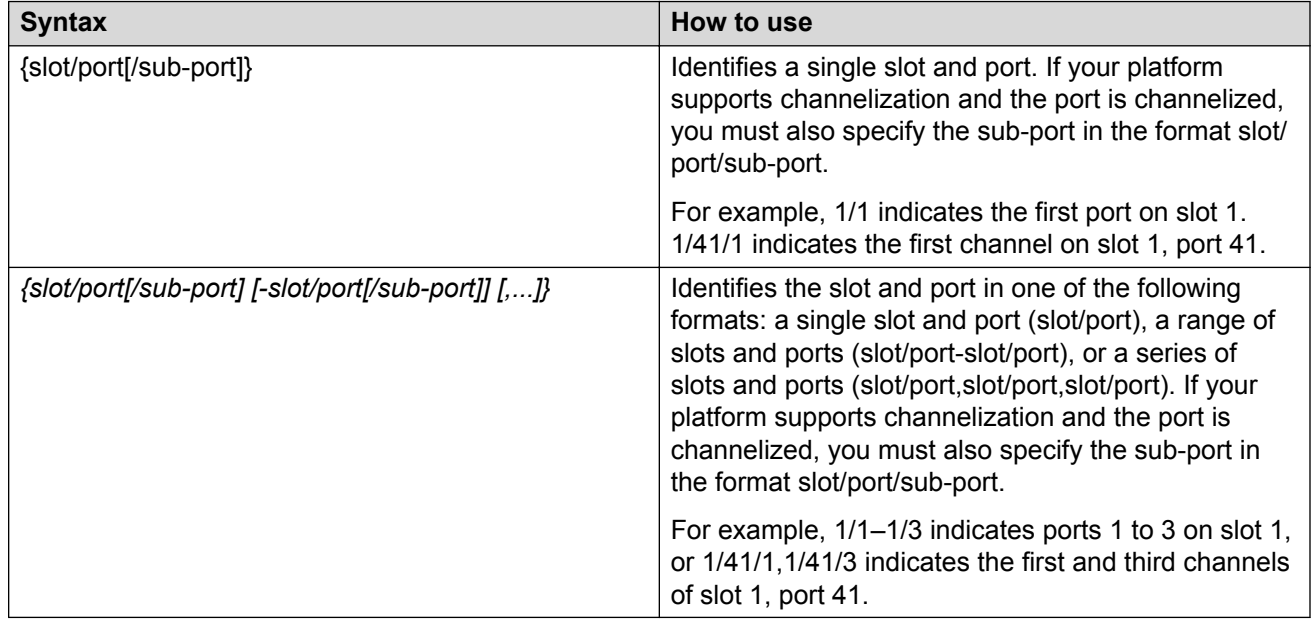

# **Command completion**

The CLI provides potential command completions to the command string. Completions are provided by using a question mark (?) or by using the CLI autocompletion feature.

# **? command completion**

The ? command completion is available for any valid command. By typing a command and using a ? as the last argument in the command, the system returns a list of possible command completions from the point of the ?. A short description is provided with each possible completion.

### **Example**

If you enter the following command: Switch:1(config-isis)#redistribute ?

CLI provides a list of completions for the **redistribute ?** command.

```
Switch:1(config-isis)#redistribute ?
    direct isis redistribute direct command<br>ospf isis redistribute ospf command<br>rip isis redistribute rip command
                   isis redistribute ospf command
                     isis redistribute rip command
      static isis redistribute static command
```
All the parameters listed under redistribute indicate sub-context commands.

You must use one of the available completions, and if necessary, use the command completion help again to find the next completion.

```
Switch:1(config-isis)#redistribute direct ?
 enable Enable isis redistribute direct command
 metric Isis route redistribute metric
  metric-type Set isis redistribute metric type
 route-map Set isis redistribute direct route-policy
 subnets Set isis redistribute subnets
\langle c \rangle
```
When you see <cr> (Carriage Return/Enter Key) in the list with the additional choices, this means that no additional parameters are required to execute the CLI command. However, the additional choices listed could be peer commands or sub-context commands.

For example, the parameters listed under **redistribute direct ?** are peer commands. You can enter these peer commands on the same line as the root command, for example **redistribute direct enable**. However, the <cr> indicates that you can also enter the **redistribute direct** command only and this command does not require any additional parameters at this level.

### **CLI autocompletion**

CLI autocompletion is a feature that you can use to automatically fill in the unique parts of a command string rather than typing the entire command. Autcompletion makes the CLI experience easier and prevents mistakes in spelling that force you to re-enter the command.

Autocompletion completes the token in the command as soon as it becomes unique.

The Tab key autocompletes the command without executing the command, and places the cursor immediately after the last character. The Enter key autocompletes the command and executes it.

### **Example**

To enable redistribution of ISIS direct routes,

Switch:1(config-isis)#redistribute direct

<span id="page-16-0"></span>When you use redistribute ?, you see four possible sub-context commands.

direct static ospf rip

If you type the following without pressing Enter:

Switch:1(config-isis)#redistribute direct m

and press the  $Ta\bar{b}$  key, the system completes the command to the following point:

redistribute direct metric

Two possible completions exist. You can type  $-t$ , and then press  $Ta\bar{b}$  to finish the command:

Switch:1(config-isis)#redistribute direct metric-type

# **default command operator**

========================================================================================

You can reset the modified configuration of a command to the default configuration by using the default operator. For more information about the default value for each command, see *CLI Commands Reference*.

Use the ? command completion along with the default keyword in each configuration mode, to view the list of commands that support the default operator. For more information, see [Command](#page-14-0) [completion](#page-14-0) on page 15.

#### **Example**

Configure **csnp-interval** to its default value. The default value of **csnp-interval** is 10 seconds.

```
Switch:1>enable
Switch:1#configure terminal
Enter configuration commands, one per line. End with CNTL/Z.
Switch:1(config)#router isis
Switch:1(config-isis)#show isis
```
ISIS General Info

```
========================================================================================
                            AdminState : disabled
                            RouterType : Level 1
                             System ID : e45d.523c.6484
                  Max LSP Gen Interval : 900
                                Metric : wide
                   Overload-on-startup : 20
                              Overload : false
                         Csnp Interval : 200
                         PSNP Interval : 2
                     Rxmt LSP Interval : 5
                             spf-delay : 100
                           Router Name :
                     ip source-address :
                   ipv6 source-address :
              ip tunnel source-address :
                             Tunnel vrf :
```

```
 ip tunnel mtu :
                     Num of Interfaces : 1
                 Num of Area Addresses : 0
                        inband-mgmt-ip :
                             backbone : disabled
              Dynamically Learned Area : 00.0000.0000
                            FAN Member : Yes
Switch:1(config-isis)#default csnp-interval
Switch:1(config-isis)#show isis
========================================================================================
                            ISIS General Info
========================================================================================
                           AdminState : disabled
                           RouterType : Level 1
                            System ID : e45d.523c.6484
                  Max LSP Gen Interval : 900
                               Metric : wide
                   Overload-on-startup : 20
                             Overload : false
Csnp Interval : 10
PSNP Interval : 2
                     Rxmt LSP Interval : 5
                            spf-delay : 100
                           Router Name :
                     ip source-address :
                   ipv6 source-address :
              ip tunnel source-address :
                           Tunnel vrf :
                        ip tunnel mtu :
                     Num of Interfaces : 1
                 Num of Area Addresses : 0
                        inband-mgmt-ip :
                             backbone : disabled
              Dynamically Learned Area : 00.0000.0000
```
#### **Example**

View the IP configuration commands for an MLT interface that support the default operator.

```
Switch:1>enable
Switch:1#configure terminal
Enter configuration commands, one per line. End with CNTL/Z.
Switch:1(config)#interface mlt 1
Switch:1(config-mlt)#default ?
Default settings
fa Set Fabric Attach configuration to default on mlt<br>flex-uni Set flex-uni to default on mlt interface
flex-uni Set flex-uni to default on mlt interface<br>ip 1995 Default IP configurations on MTL interface
ip Default IP configurations on MTL interface
isis Set interface level isis parameters to default value
lacp Set lacp for specific mlt to default<br>smlt Set Create default smlt on a specific mlt
                  Create default smlt on a specific mlt
svlan-prototype Set vlan port type to default
virtual-ist Create virtual-ist on MLT with default value
Switch:1(config-mlt)#default ip ?
Default IP configurations on MLT interface
 arp-inspection Default arp inspection configuration
 dhcp-snooping Default dhcp snooping configuration
Switch:1(config-mlt)#default ip arp-inspection ?
 <cr>
```
FAN Member : Yes

# <span id="page-18-0"></span>**no command operator**

You can use the no operator in a command to negate a configuration. Based on the functionality of the command, you can perform negations, such as disable, delete, remove, or reset to the default configuration. For more information about the no operator for each command, see *CLI Commands Reference*.

Use the ? command completion along with the no keyword to view the list of commands that support the no operator in each configuration mode. For more information, see [Command completion](#page-14-0) on page 15.

### **Example**

Negate the automatic virtual link that provides automatic dynamic backup link for OSPF traffic.

```
Switch:1>enable
Switch:1#configure terminal
Enter configuration commands, one per line. End with CNTL/Z.
Switch:1(config)#router ospf
Switch:1(config-ospf)#no auto-vlink
```
### **Example**

Remove an IP address configuration from VLAN.

```
Switch:1>enable
Switch:1#configure terminal
Enter configuration commands, one per line. End with CNTL/Z.
Switch:1(config)#interface vlan 3
Switch:1(config-if)#no ip address 192.0.2.4
```
### **Example**

View the commands that can negate a configuration in RIP router configuration mode.

```
Switch:1>enable
Switch:1#configure terminal
Enter configuration commands, one per line. End with CNTL/Z.
Switch:1(config)#router rip
Switch:1(config-rip)#no ?<br>Neqate a command or set its defaults
Negate a command or set its defaults
ipv6 Disable ipv6 configurations
network Disable rip on an ip network
redistribute To disable/delete redistribute golbally
Switch:1(config-rip)#no network ?
  {A.B.C.D} Network ip address
LabSwitch:1(config-rip)#no network 192.0.2.4 ?
\langle cr \rangle
```
# **GREP with CLI show command**

You can use Global Regular Expression Print (GREP) with **show** commands to filter the output based on match criteria.

Enter the **show** command followed by the pipe (|) character, followed by the GREP filter command. The **show** command output contains only the lines that match the GREP filter pattern.

# **Note:**

The **show fulltech** command does not support GREP filters.

The following GREP filter commands are supported.

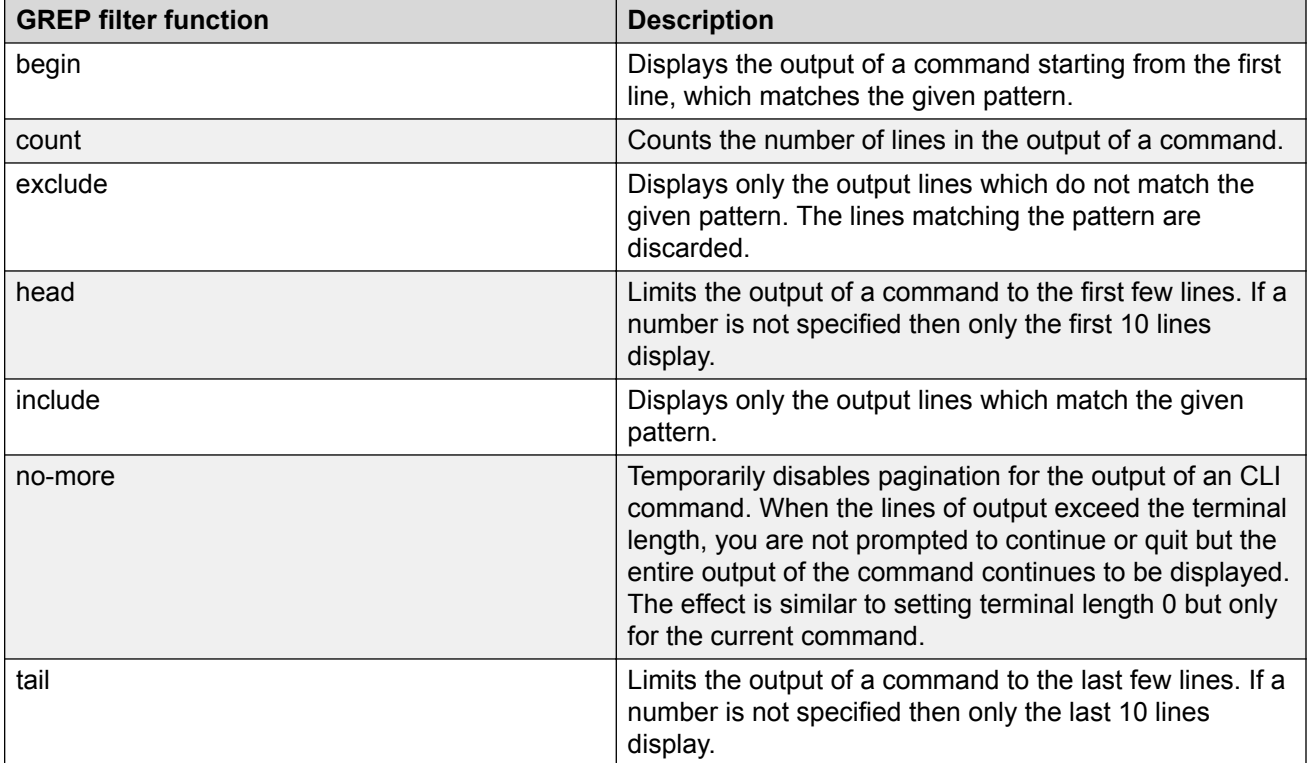

# <span id="page-20-0"></span>**Chapter 4: CLI procedures**

This chapter contains information about common CLI tasks. You can access CLI during runtime to manage the switch.

# **Logging on to the software**

### **Before you begin**

• The first time you connect to the switch, you must log on to CLI using the direct console port.

### **About this task**

After you first connect to CLI you can log on to the software using the default user name and password. For more information about the default user names and passwords, see [Default user](#page-13-0) [names and passwords](#page-13-0) on page 14.

### **Procedure**

- 1. At the login prompt, enter the user name.
- 2. At the password prompt, enter the password.

# **Viewing configurations**

You can view the running configuration using the show command.

### **Procedure**

1. Enter Privileged EXEC mode:

enable

2. View running configuration:

```
show running-config
```
### **Example**

```
VSP-8284XSQ:1#show running-config
Preparing to Display Configuration...
#
#
```

```
# Thu Feb 05 18:38:02 2015 UTC
# box type : VSP-8284XSQ
# software version : 4.2.0.0_B004 (PRIVATE)
# cli mode : CLI
#
#
#
#!end
#
config terminal
#
#
#BOOT CONFIGURATION
#
boot config flags ftpd
boot config flags telnetd
# end boot flags
auto-recover-delay 10
#CLI CONFIGURATION
#
telnet-access sessions 3
password password-history 3
#
#SYSTEM CONFIGURATION
#
ip name-server primary 198.51.100.0
sys msg-control control-interval 30
sys msg-control
#
#
```
# **Changing user modes in CLI**

Perform this procedure to change user modes in CLI.

### **Before you begin**

• You must log on to CLI.

### **About this task**

You can enter shortened versions of the commands, if the letter combination is unique.

### **Procedure**

1. Access the Privileged EXEC mode:

enable

2. Access the Global Configuration mode:

configure terminal

3. Access the Interface Configuration mode:

**RD** Note:

The **mgmtEthernet mgmt** command applies only to hardware with a dedicated, physical management interface.

```
interface {GigabitEthernet {slot/port[/sub-port] [-slot/port[/sub-
port]] [,...]}| loopback <1-256> | mgmtEthernet mgmt|mlt <1-512> |
vlan <1-4059>}
```
4. Access the Router Configuration mode:

```
router {bgp [0–65535] | isis [enable] | ospf [enable] | rip [enable|
ipv6–enable] | vrf WORD<1-16>| vrrp}
```
5. Access the Application Configuration mode:

application

### **Example**

Access Privileged EXEC mode:

Switch:1> enable

Access Global Configuration mode: Switch:1#configure terminal Access Interface Configuration mode for a VLAN: Switch:1(config)#interface vlan 2 Access Router Configuration mode for BGP: Switch:1(config-if)# router bgp Exit back to Global Configuration mode: Switch:1(router-bgp)# exit Access Router Configuration mode for isis: Switch:1(config-if)#router isis Exit back to Global Configuration mode: Switch:1(config-isis)#exit Access Router Configuration mode for OSPF: Switch:1(config)#router ospf Exit back to Global Configuration mode: Switch:1(router-ospf)# exit Access Application Configuration mode:

Switch:1(config)# application Exit back to Privileged EXEC mode: Switch:1(config-app)# end Exit back to User EXEC mode: Switch:1#disable Exit the system: Switch:1>exit

# **Variable definitions**

Use the data in the following table to use the **interface** command.

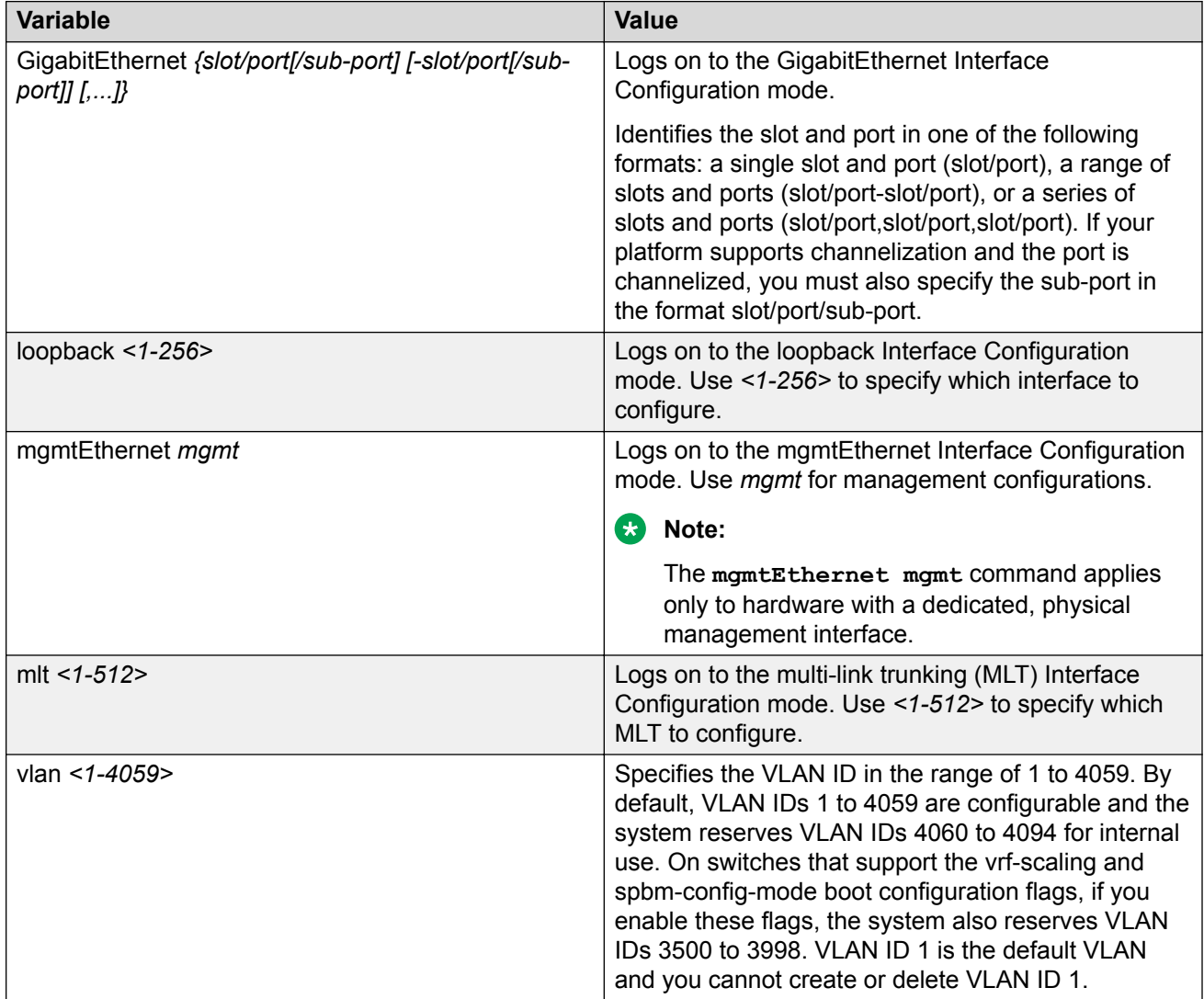

Use the data in the following table to use the **router** command.

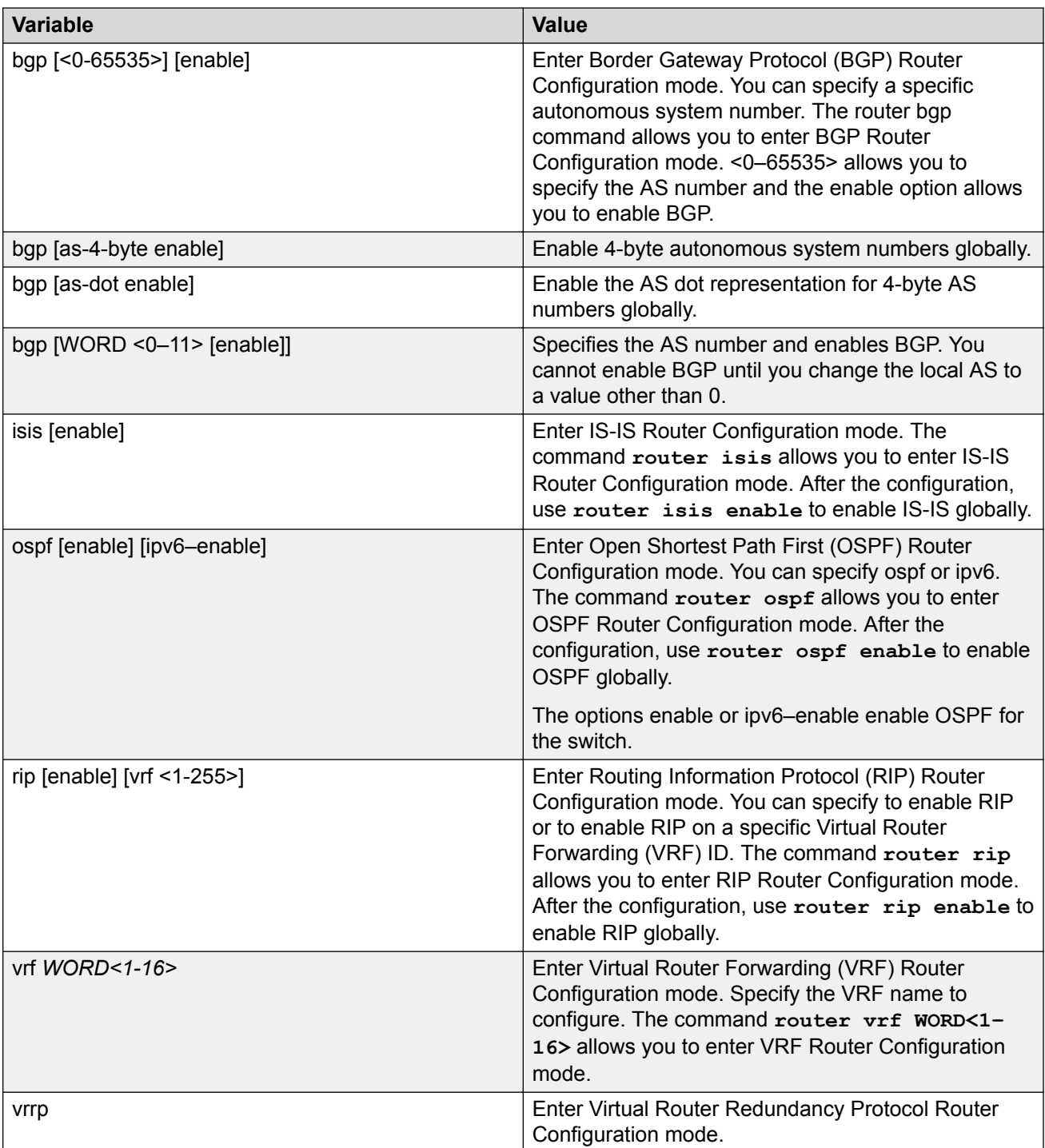

# <span id="page-25-0"></span>**Saving the configuration**

After you change the configuration, you must save the changes to the module. Save the configuration to a file to retain the configuration settings.

### **About this task**

File Transfer Protocol (FTP) and Trivial File Transfer Protocol (TFTP) support both IPv4 and IPv6 addresses, with no difference in functionality or configuration.

### **Procedure**

1. Enter Privileged EXEC mode:

enable

2. Save the running configuration:

```
save config [backup WORD<1–99>] [file WORD<1–99>] [verbose]
```
**Example**

Save the configuration to the default location:

Switch:1#save config

Identify the file as a backup file and designate a location to save the file:

Switch:1#save config backup 198.51.100.1/configs/backup.cfg

# **Variable definitions**

Use the data in the following table to use the **save config** command.

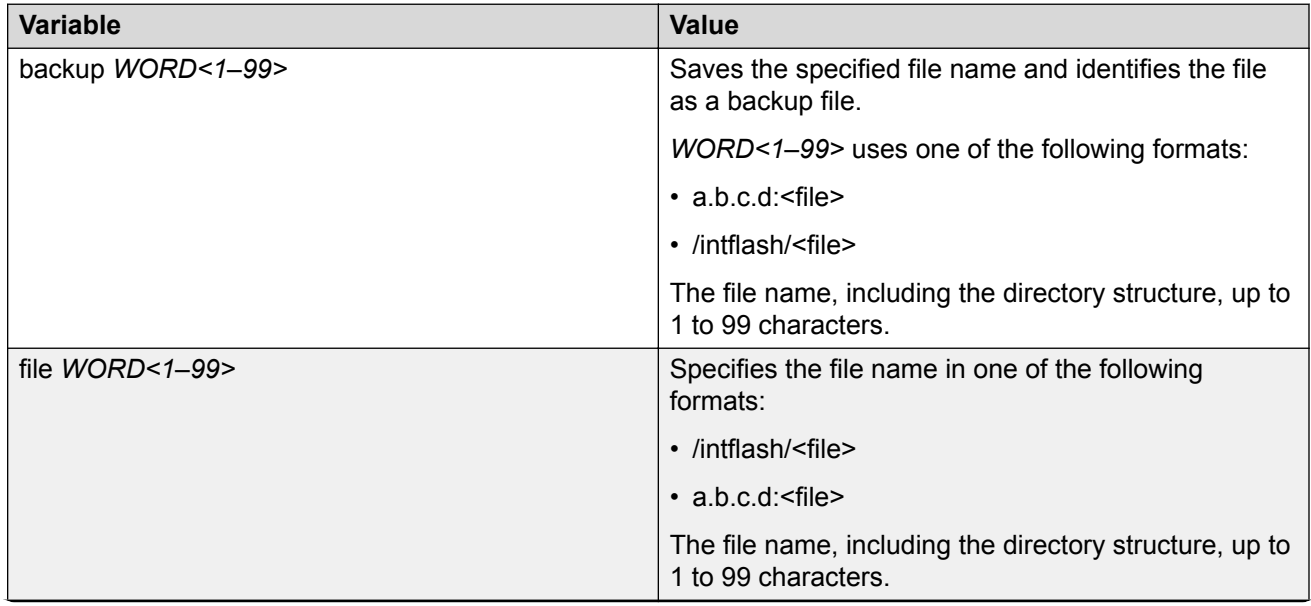

<span id="page-26-0"></span>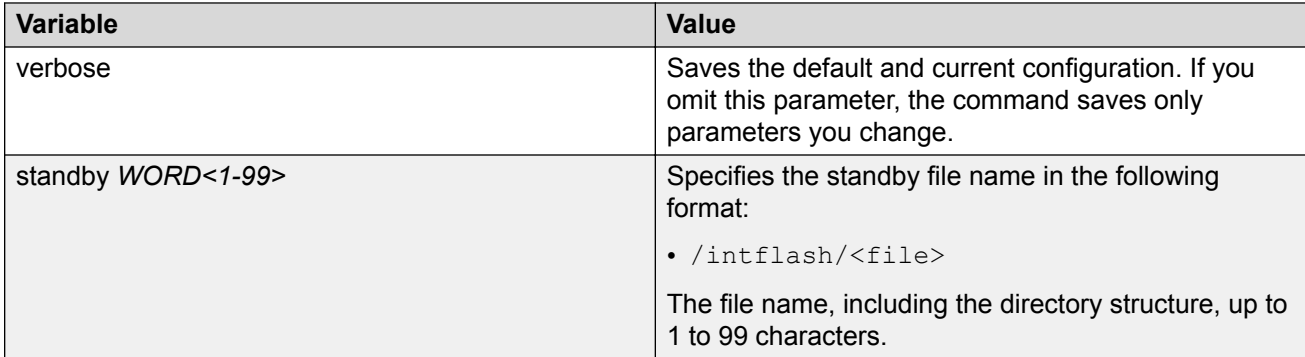

# **Configuring the web server**

Perform this procedure to enable and manage the web server using the Command Line Interface (CLI). After you enable the web server, you can connect to EDM.

HTTP and FTP support both IPv4 and IPv6 addresses, with no difference in functionality or configuration. The TFTP server supports both IPv4 and IPv6 addresses. The TFTP client is not supported, only the server.

### **About this task**

This procedure assumes that you use the default port assignments. You can change the port number used for HTTP and HTTPS.

# **Important:**

If you want to allow HTTP access to the device, you must disable the web server secure-only option. If you want to allow HTTPS access to the device, the web server secure-only option is enabled by default.

### **Procedure**

1. Enter Global Configuration mode:

enable

configure terminal

2. Enable the web server:

web-server enable

3. Disable the secure-only option (for HTTP access) :

no web-server secure-only

4. Enable the secure-only option (for HTTPs access) :

web-server secure-only

5. Enable read-only user:

web-server read-only-user enable

6. Display the web server status:

show web-server

#### **Example**

Enable the secure-only web-server. Configure the Read-Write-All access level username to smith2 and the password to 90Go2437. Enable read-only-user for the web server. Configure the read-onlyuser username to jones6 and the password to G69s8672.

```
Switch:1>enable
Switch:1#configure terminal
Switch:1(config)#web-server enable
Switch:1(config)#web-server secure-only
Switch:1(config)#web-server read-only-user enable
Switch:1(config)#web-server password ro jones6 G69s8672
SSwitch:1(config)#web-server password rwa smith2 90Go2437
Switch:1(config)#show web-server
Web Server Info :
        Status : on
 Secure-only : enabled
 TLS-minimum-version : tlsv12
```
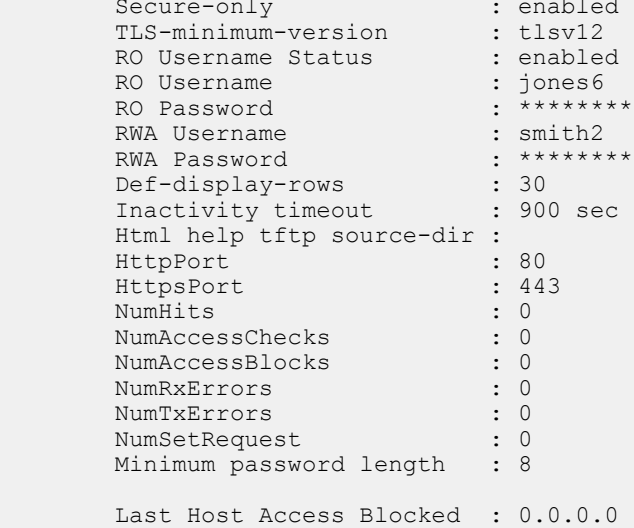

# **Variable definitions**

Use the data in the following table to use the **web-server** command.

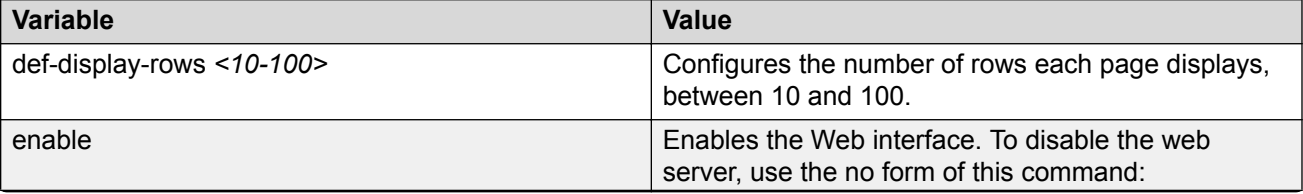

<span id="page-28-0"></span>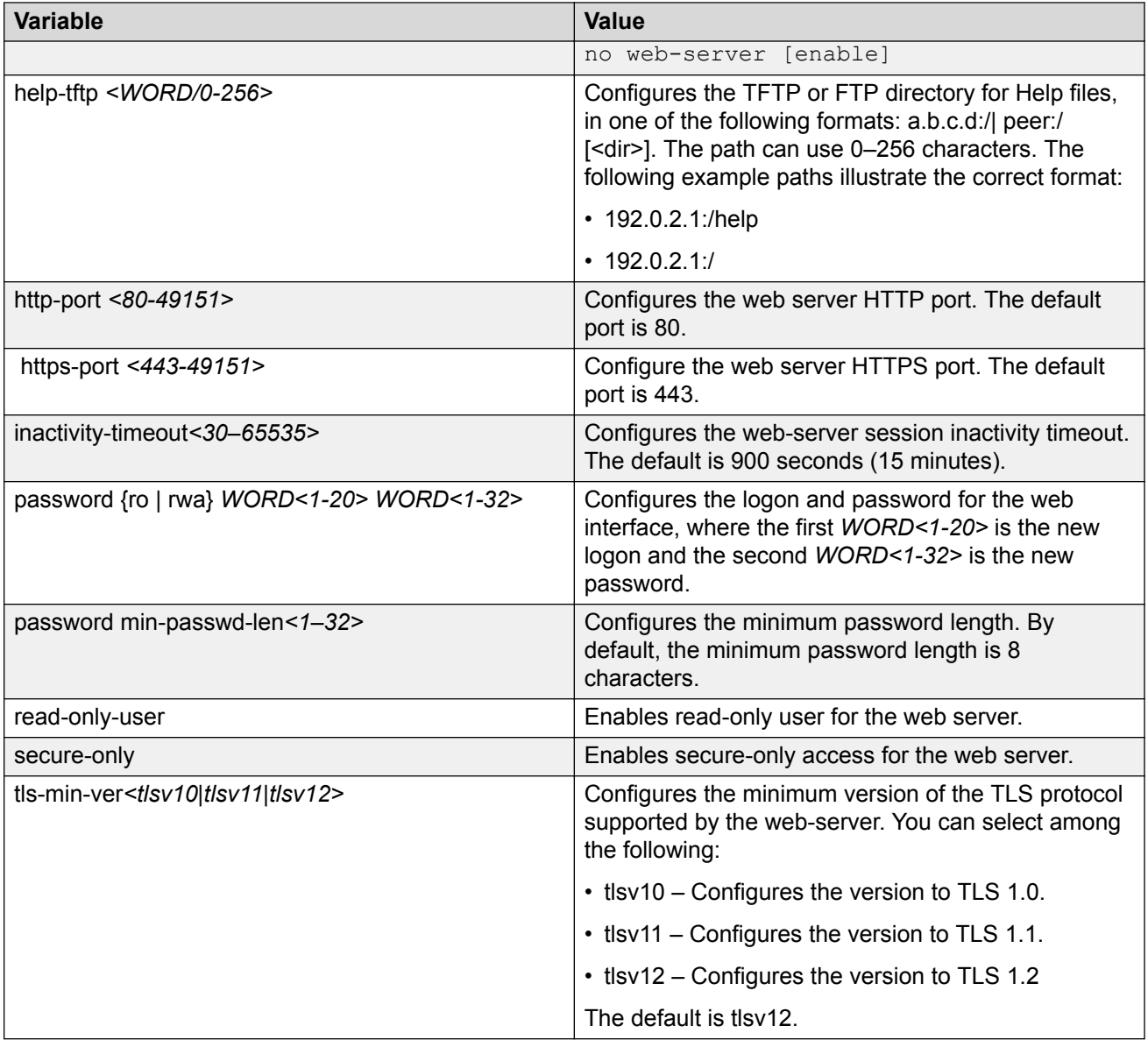

# **Enabling the web server RO user**

# **About this task**

Perform this procedure to enable the web server RO user, which is disabled by default after a software upgrade.

# **Procedure**

1. Enter Global Configuration mode:

enable

<span id="page-29-0"></span>configure terminal

#### 2. Enable the read-only user:

web-server read-only-user enable

#### **Example**

Switch:1>enable Switch:1#configure terminal

#### Enable the default ro username:

Switch1:(config)#web-server read-only-user enable

Display the output of the **show web-server command** with the ro username enabled:

```
Switch:1(config)#show web-server
Web Server Info :
 Status : on
 Secure-only : enabled
 TLS-minimum-version : tlsv12
RO Username Status : enabled
RO Username : jones6
RO Password : ********
RWA Username : smith2
RWA Password : ********
 Def-display-rows : 30
Inactivity timeout : 900 sec
     Html help tftp source-dir : 
 HttpPort : 80
 HttpsPort : 443
NumHits : 87
NumAccessChecks : 4
NumAccessBlocks : 0
 NumRxErrors : 73
 NumTxErrors : 0
NumSetRequest : 0
Minimum password length : 8
    Last Host Access Blocked : 0.0.0.0
```
# **Setting the TLS protocol version**

The switch by default supports version TLS 1.2 and above. You can explicitly configure TLS 1.0 and TLS 1.1 version support using CLI.

### **About this task**

Disable the web server before changing the TLS version. By disabling the web server, other existing users with a connection to the web server are not affected from changing to a different version after you run the **tls-min-ver** command.

### **Procedure**

1. Enter Global Configuration mode:

enable

configure terminal

2. Disable the Web server:

no web-server enable

3. Set the TLS protocol version:

web-server tls-min-ver [tlsv10 | tlsv11 | tlsv12]

4. Enable the Web server:

web-server enable

5. Verify the protocol version:

show web-server

### **Example**

```
Switch> enable
Switch# configure terminal
Switch(config)# web-server tls-min-ver tlsv11
```
#### Verify the protocol version.

```
Switch> show web-server
```
Web Server Info :

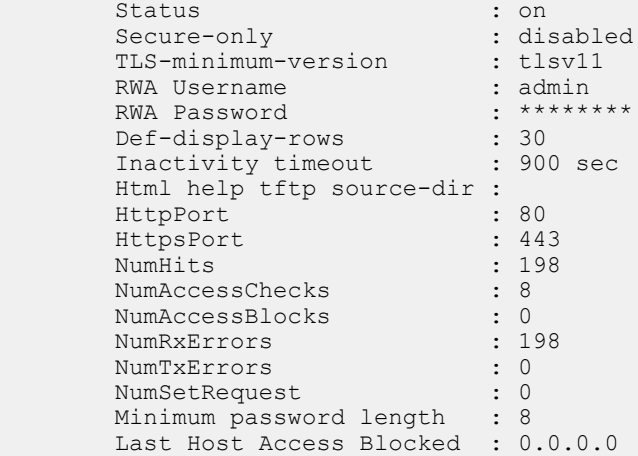

# **Variable definitions**

Use the data in the following table to use the **web-server** command.

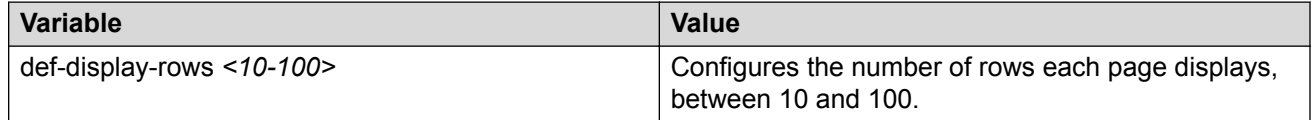

<span id="page-31-0"></span>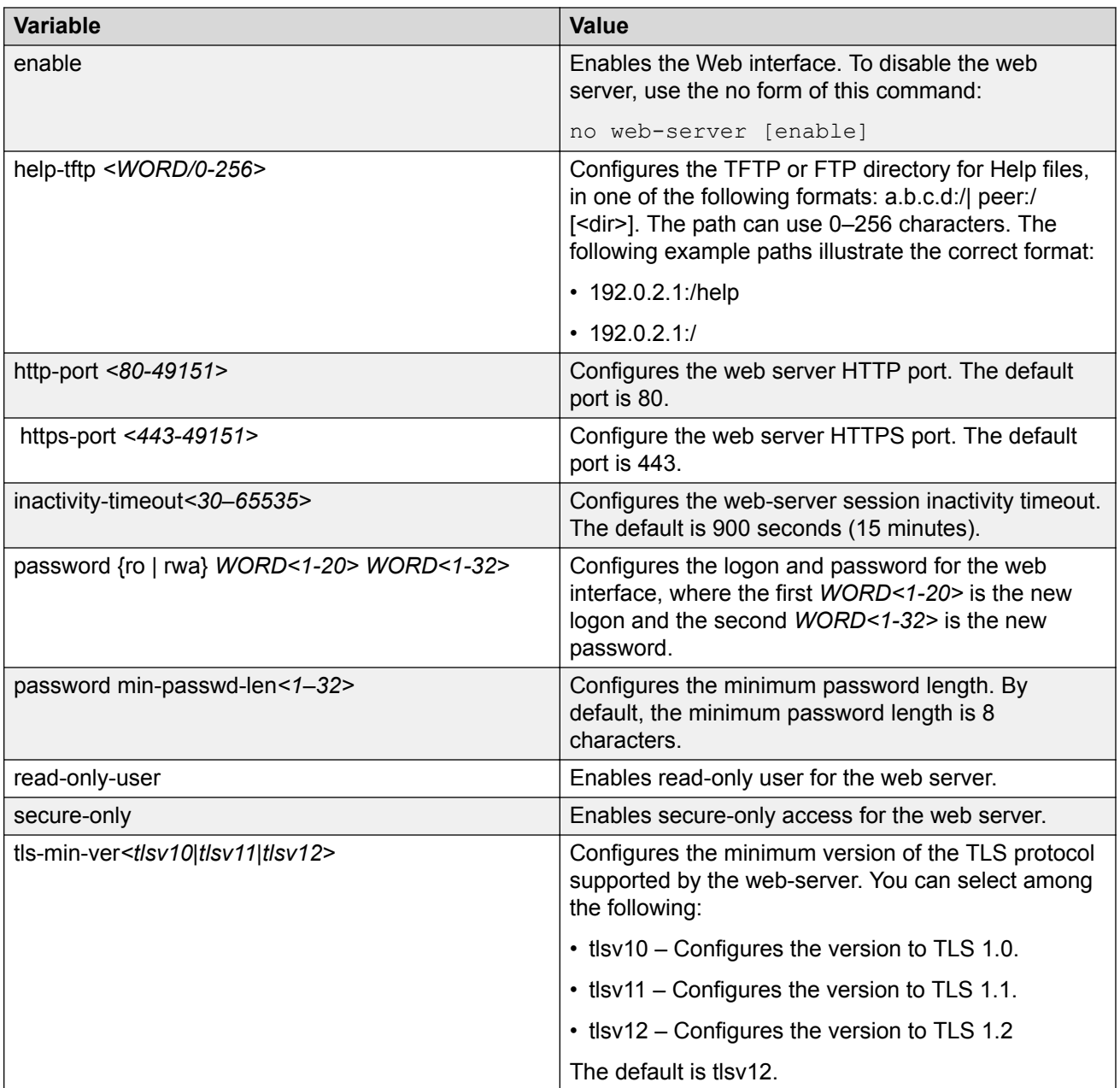

# **Multiple users per role configuration**

The following section provides procedures to configure multiple users per role.

# <span id="page-32-0"></span>**Creating multiple CLI users**

You can create up to seven new CLI users on the switch, in addition to the three default CLI users. The username must be unique. If you enable the hsecure flag, password complexity rules apply to all users.

# **Before you begin**

You must use an account with read-write-all privileges to create new CLI users.

## **About this task**

Use this task to create a multiple CLI users on the switch using the Command Line Interface (CLI).

## **B** Note:

When a new CLI user is created, the specified username and access level cannot be changed later.

### **Procedure**

1. Enter Global Configuration mode:

```
enable
configure terminal
```
2. Create a new CLI user:

username add {<WORD 1–20> level [ro|rw|rwa] enable}

- 3. Enter a password.
- 4. Enter the password a second time.

### **Example**

Create a new CLI user:

```
Switch:1>enable
Switch:1#configure terminal
Switch:1(config)#username add smith level rwa enable
Enter password : *******
Re-enter password : *******
Switch:1(config)#
```
# **Variable definitions**

Use the data in the following table to use the **username** command.

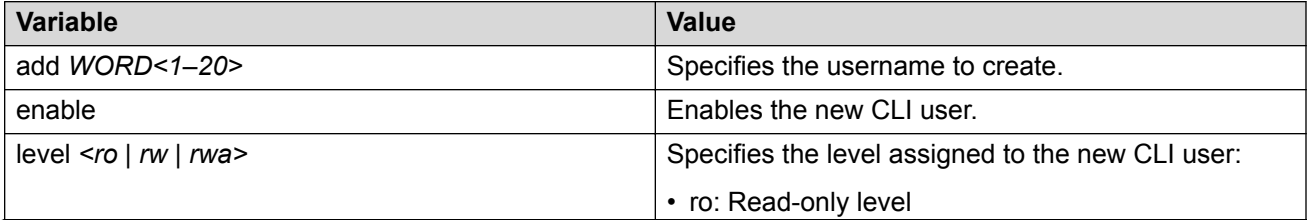

<span id="page-33-0"></span>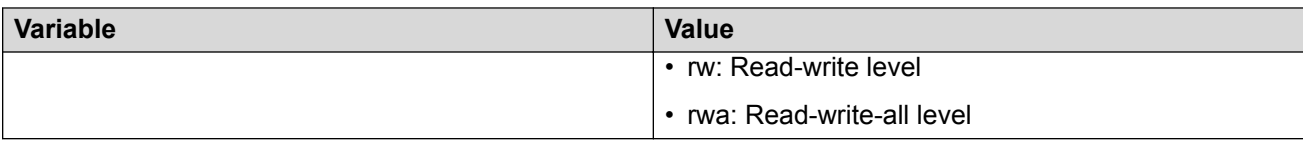

# **Disabling a user**

### **About this task**

Use this task to disable a user.

### **Before you begin**

You must use an account with read-write-all privileges to disable a user.

## **Procedure**

1. Enter Global Configuration mode:

enable

configure terminal

2. Enter the username:

no username <WORD 1–20> enable

### **Example**

### Disable a new user:

```
Switch:1>enable
Switch:1#configure terminal
Switch:1(config)#show cli username smith
```
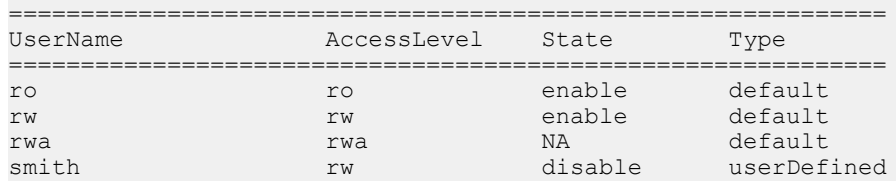

# **Deleting a username**

### **About this task**

Use this task to delete a username. Default ro, rw, and rwa users cannot be deleted.

### **Before you begin**

You must use an account with read-write-all privileges to delete a user.

### **Procedure**

1. Enter Global Configuration mode:

```
enable
  configure terminal
2. Enter the username::
```
no username <WORD 1–20> [enable]

### **Example**

Deleting a user.

```
Switch:1>enable
Switch:1#configure terminal
Switch:1(config)#no username smith
The specified username will be deleted! Contiune (y/n) ? Y
Switch:1(config)# show cli username smith
Username does not exit
```
# **Variable definitions**

Use the data in the following table to use the **no username** command.

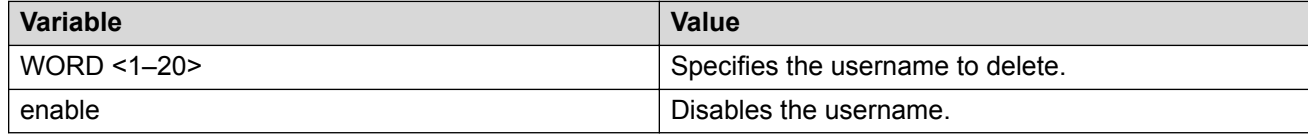

# **Displaying CLI usernames and roles**

### **About this task**

Use this task to display CLI usernames and roles.

### **Procedure**

- 1. Log on to the switch to enter User EXEC mode.
- 2. Display CLI usernames and roles:

show cli username

### **Example**

Switch:1(config)#show cli username

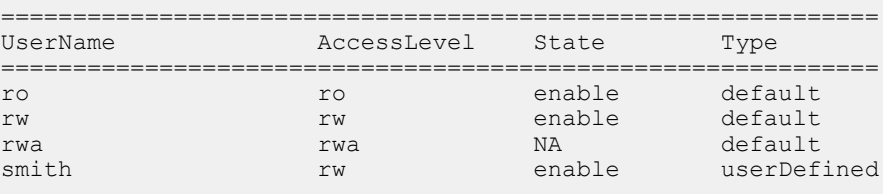

# <span id="page-35-0"></span>**Using GREP CLI show command filters**

Use the following GREP filters to output only the command lines specified by the filter.

### **Procedure**

1. Count the number of lines in the output:

<CLI command> | count

2. Display the output of a command starting from the first line that matches the given pattern:

```
<CLI command> | begin WORD<0–255> [field <number>] [ignore-case]
[header <number>]
```
3. Display only the output lines that match the given pattern:

```
<CLI command> | include <pattern> [field <number>] [ignore-case]
[header <number>]
```
4. Display only the output lines that do not match the given pattern:

```
<CLI command> | exclude <pattern> [field <number>] [ignore-case]
[header <number>]
```
5. Temporarily disable pagination for the output of a CLI command:

<CLI command> | no-more

There is no prompt to continue or to quit when the lines of output exceed the terminal length.

6. Limit the output of a command to the first few lines:

<CLI command> | head [<number>]

If a number is not specified, the first 10 lines display.

7. Limit the output of a command to the last few lines:

```
<CLI command> | tail [<number>] [from-line <number>] [header
<number>]
```
If a number is not specified, the last 10 lines display.

#### **Example**

```
Switch:1>enable
Siwtch:1#configure terminal
```
### Count the number of lines in the output:

```
Switch1:#show vlan basic | count
Count: 17 lines
```
### Display only the output lines that match the given pattern:

```
Switch:1(config)#show vlan basic | include byPort field 3 header 6
```
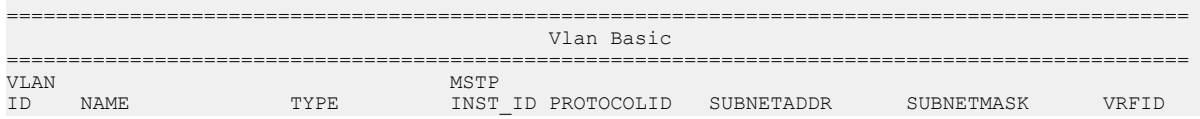

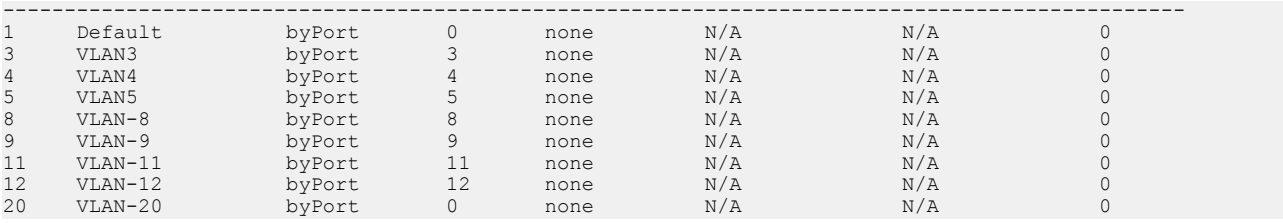

Switch:1(config)#show vlan basic | include private field 3 header 6

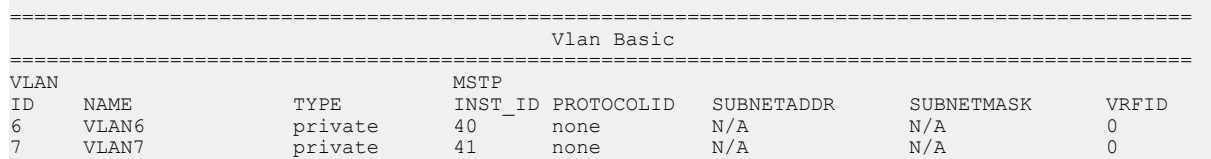

### Display only the output lines that do not match the given pattern:

Switch:1(config)#show vlan basic | exclude private field 3 header 6

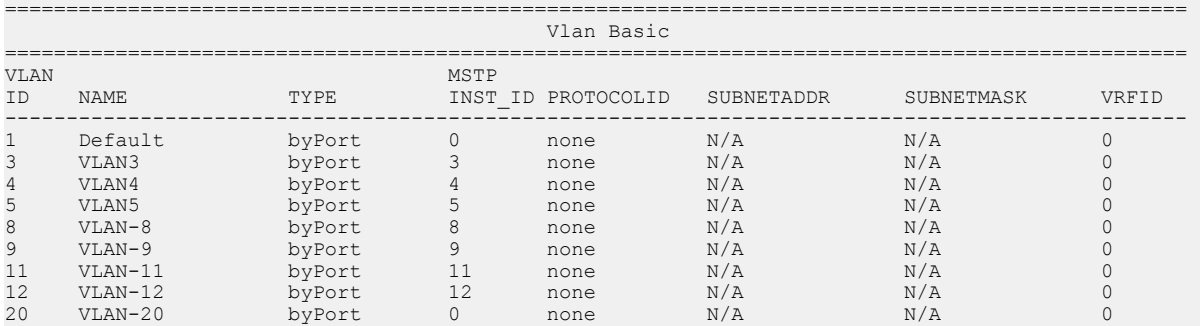

Switch:1(config)#show vlan basic | exclude byPort field 3 header 6

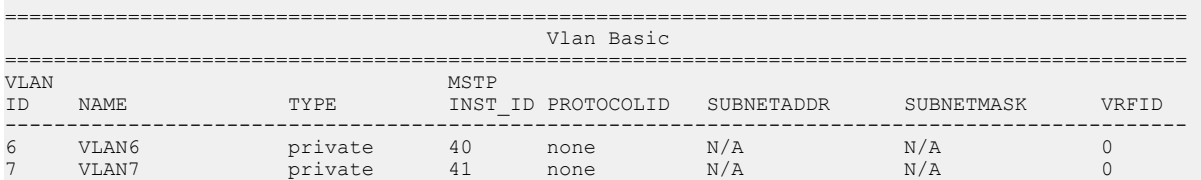

#### Display the output of a command starting from the first line that matches the given pattern:

Switch:1(config)#show vlan basic | begin 8 header 6

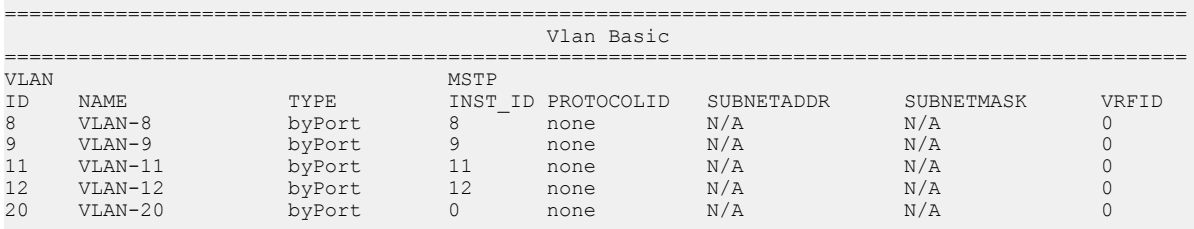

#### Display the entire output of the command:

Switch:1(config)#show vlan basic | no-more ================================================================================================ Vlan Basic ================================================================================================ VLAN MSTP

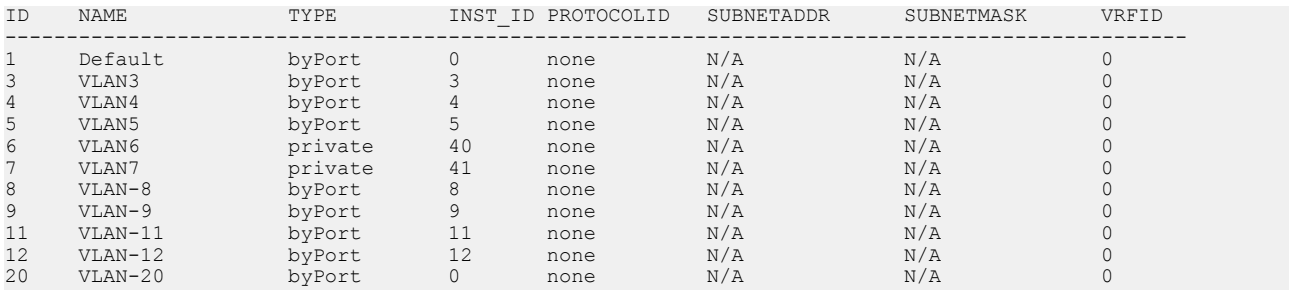

## Display only the first few lines of output:

Switch:1(config)#show vlan basic | head 9

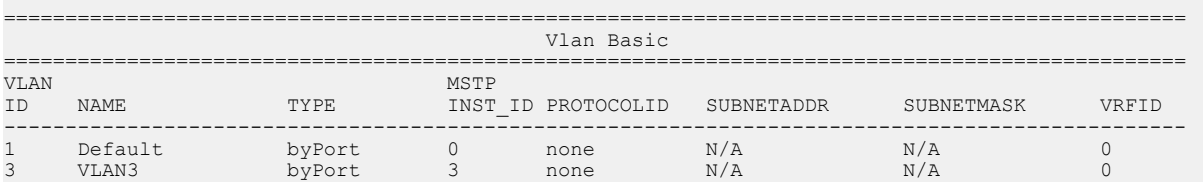

## Display only the last few lines of output:

Switch:1(config)#show vlan basic | tail 8 header 6

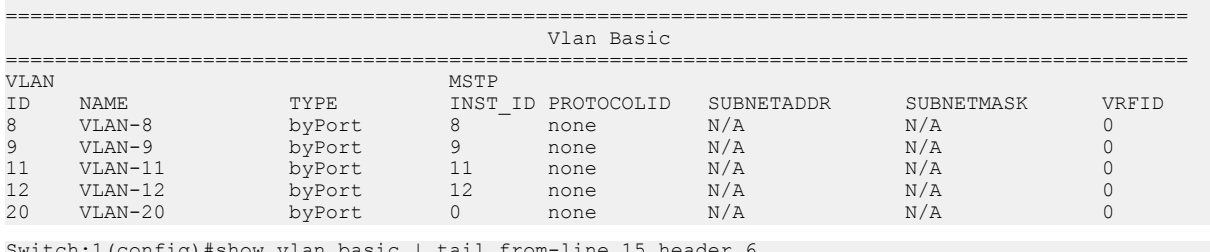

Switch:1(config)#show vlan basic | tail from-line 15 header 6

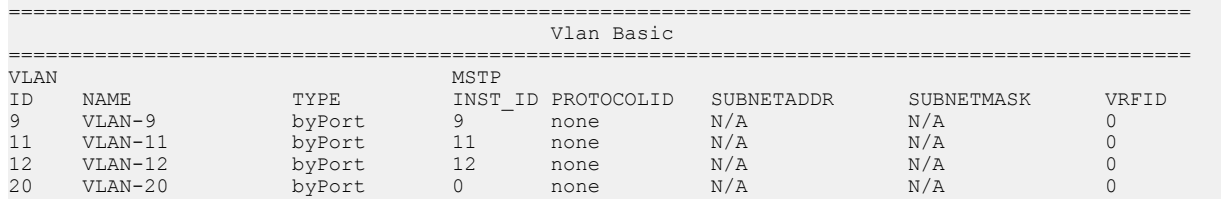

# **Variable definitions**

The GREP filters use the following parameters:

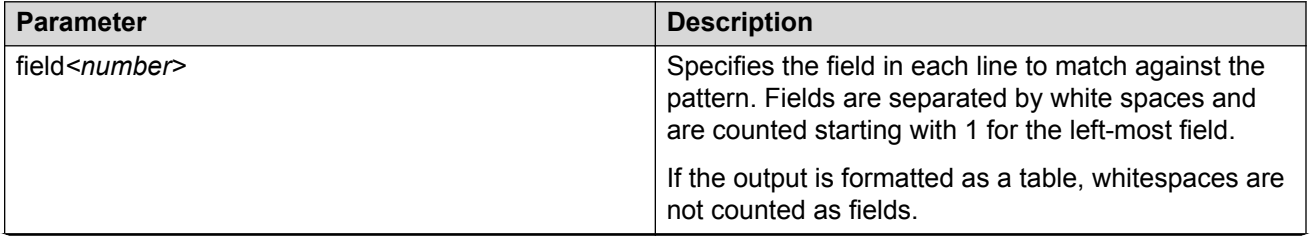

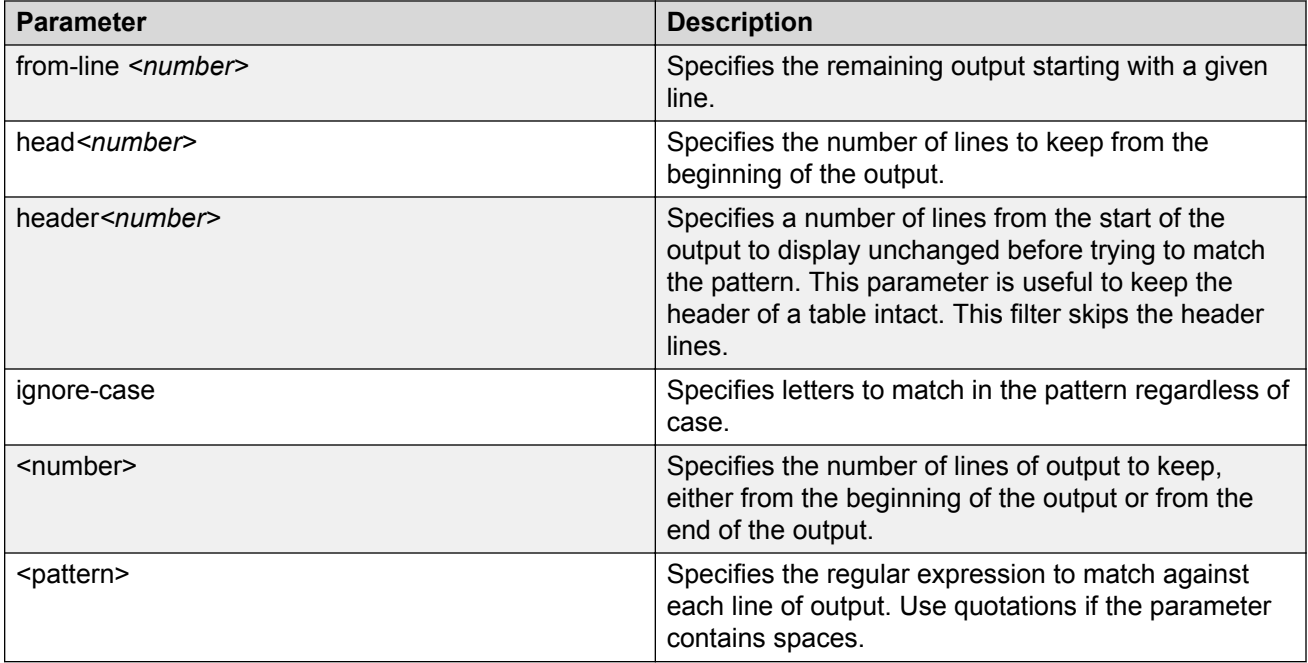

# <span id="page-39-0"></span>**Chapter 5: Enterprise Device Manager fundamentals**

This section details Enterprise Device Manager (EDM).

EDM is a web-based graphical user interface (GUI) you can use to configure a single switch. EDM runs from the switch and you can access it from a web browser. You do not need to install additional client software, and you can access it with all operating systems.

The following Extreme solutions can be used to manage multiple devices through a single interface on a remote server.

- Extreme Fabric Orchestrator (EFO)
- Configuration and Orchestration Manager Plus (COM Plus)
- Visualization Performance and Fault Manager Plus (VPFM Plus)
- Extreme Management Center

**RD** Note:

Solution availability may vary depending on product.

For more information on these solutions, see [https://www.extremenetworks.com/support/](HTTPS://WWW.EXTREMENETWORKS.COM/SUPPORT/DOCUMENTATION/) [documentation/](HTTPS://WWW.EXTREMENETWORKS.COM/SUPPORT/DOCUMENTATION/).

# **Supported Browsers**

Use the following recommended browser versions to access Enterprise Device Manager (EDM):

- Microsoft Edge 41.16299.15.0
- Microsoft Internet Explorer 11
- Mozilla Firefox 58.0.2
- Google Chrome 64.0.3282.140

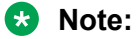

The following earlier browser versions can be used to access EDM (although not recommended):

• Microsoft Internet Explorer 9 and 10

<span id="page-40-0"></span>• Mozilla Firefox 37 through 57

# **Enterprise Device Manager access**

To access EDM, open *http://<deviceip>/login.html* or *https://<deviceip>/login.html* from Microsoft Edge, Microsoft Internet Explorer or Mozilla Firefox. Ensure you use a supported browser version.

# **Important:**

- You must enable the web server from CLI (see [Configuring the Web server using CLI](#page-26-0) on page 27) to enable HTTP access to the EDM. If you want HTTP access to the device, you must also disable the web server secure-only option. The web server secure-only option, allowing for HTTPS access to the device, is enabled by default. It is recommended that you take the appropriate security precautions within the network if you use HTTP
- EDM access is available to read-write users only

If you experience issues while connecting to the EDM, check the proxy settings. Proxy settings can affect EDM connectivity to the switch. Clear the browser cache and do not use proxy when connecting to the device.

# **Default user name and password**

The following table contains the default user name and password that you can use to log on to the switch using EDM. For more information about changing the passwords, see *Configuring Security*.

#### **Table 3: EDM default username and password**

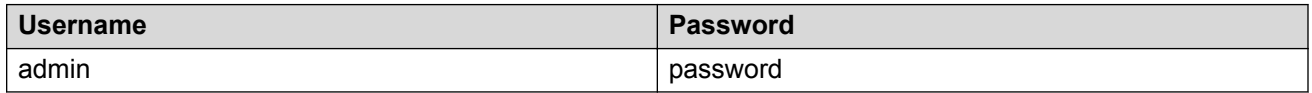

# **Important:**

The default passwords and community strings are documented and well known. It is strongly recommended that you change the default passwords and community strings immediately after you first log on. For more information about changing user names and passwords, see *Configuring Security*.

# <span id="page-41-0"></span>**Device Physical View**

After you access EDM, the system displays a real-time physical view of the front panel of the device. From the front panel view, you can view fault, configuration, and performance information for the device or a single port. You can open this tab by clicking the Device Physical View tab above the device view.

You can use the device view to determine the operating status of the various ports in your hardware configuration. You can also use the device view to perform management tasks on specific objects. In the device view, you can select a port or the entire chassis. To select an object, click the object. EDM outlines the selected object in yellow, indicating your selection.

The conventions on the device view are similar to the actual device appearance. The port LEDs and the ports are color-coded to provide status. Green indicates the module or port is up and running, red indicates the module or port is disabled, dark pink indicates a protocol is down, and amber indicates an enabled port that is not connected to anything. For information about LED behavior, see your hardware documentation.

# **EDM window**

The following figure shows the different sections of the EDM window:

- Navigation pane—Located on the left side of the window, the navigation pane displays all the available command tabs in a tree format. A row of buttons at the top of the navigation pane provides a quick method to perform common functions.
- Menu bar—Located at the top of the window, the menu bar shows the most recently accessed primary tabs and their respective secondary tabs.
- Toolbar—Located just below the menu bar, the toolbar gives you quick access to the most common operational commands such as Apply, Refresh, and Help.
- Work area—Located on the right side of the window, the work area displays the dialog boxes where you can view or configure parameters on the switch.

The following figure shows an example of the Device Physical View window.

# **B** Note:

The Device Physical View on your hardware can appear differently than the following example.

<span id="page-42-0"></span>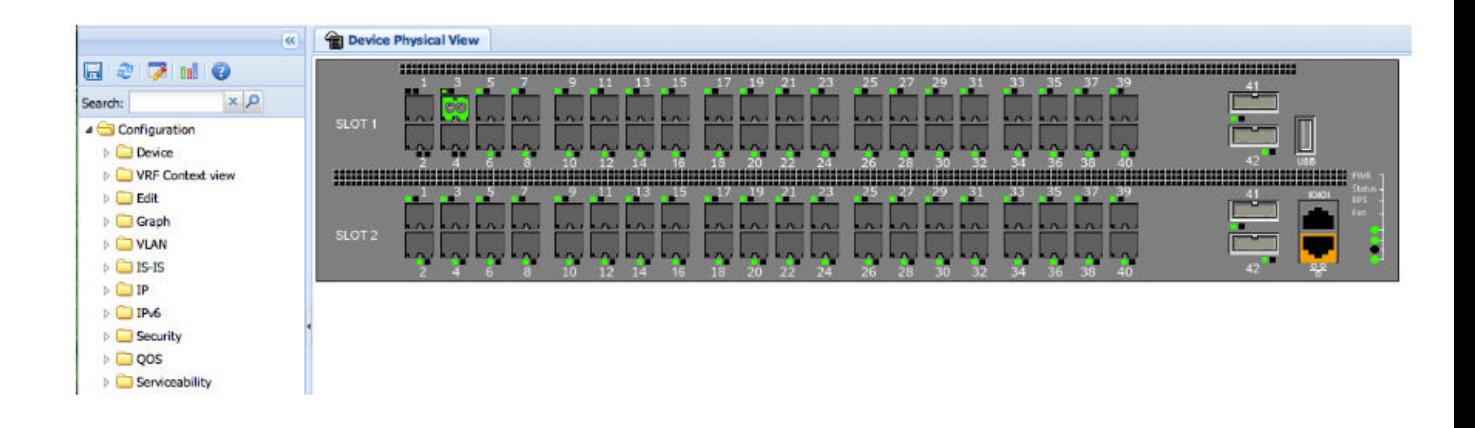

**Figure 1: EDM window**

# **Navigation pane**

You can use the navigation pane to see what commands are available and to quickly browse through the command hierarchy. A row of buttons at the top of the navigation pane provides a quick method to perform common functions.

# *<u>I</u>* Important:

For module-based chassis, menu options related to a specific module are activated only after you install and select the required module.

The following table describes the buttons that appear at the top of the navigation pane.

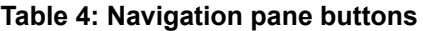

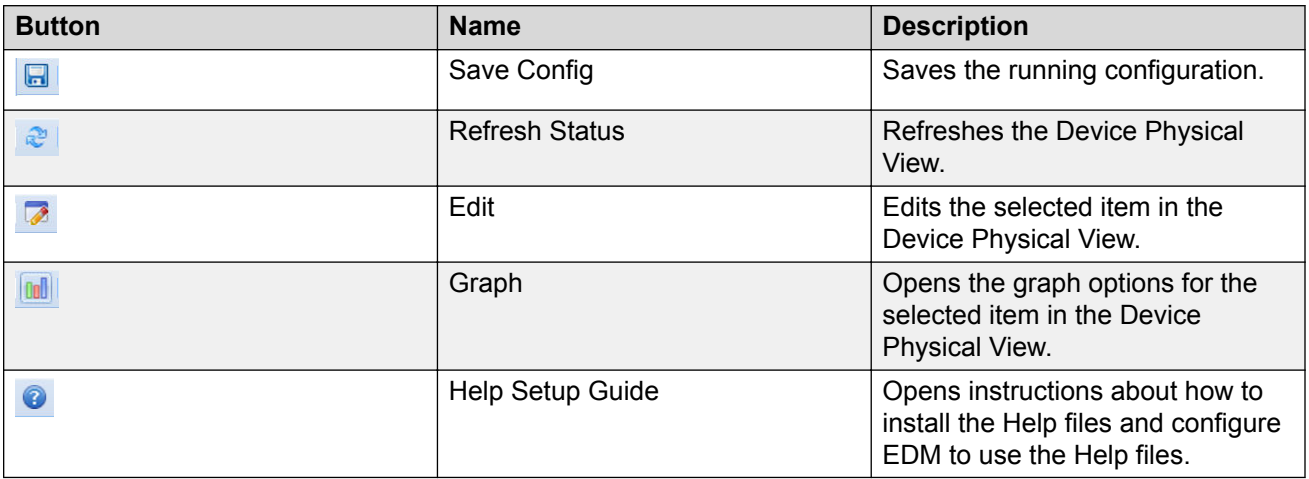

Expand a folder by clicking it. Some folders have subfolders such as the Edit folder, which has the Port, Diagnostics, and SNMPv3 subfolders.

Within each folder and subfolder, there are numerous tabs. To open a tab, click it. The selected tab appears in the menu bar and opens in the work area. The following table describes the main folders in the navigation pane.

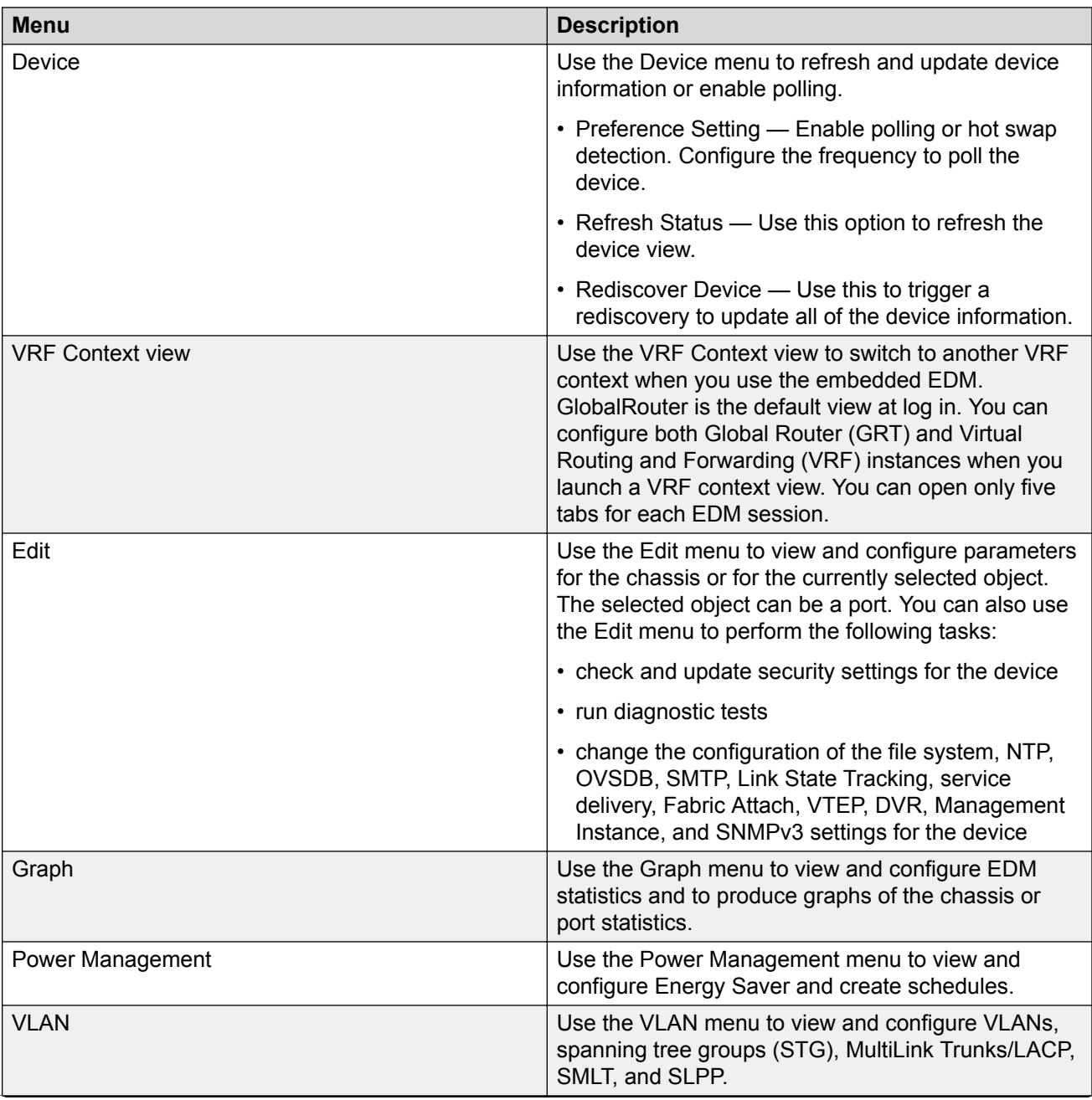

### **Table 5: Navigation pane folders**

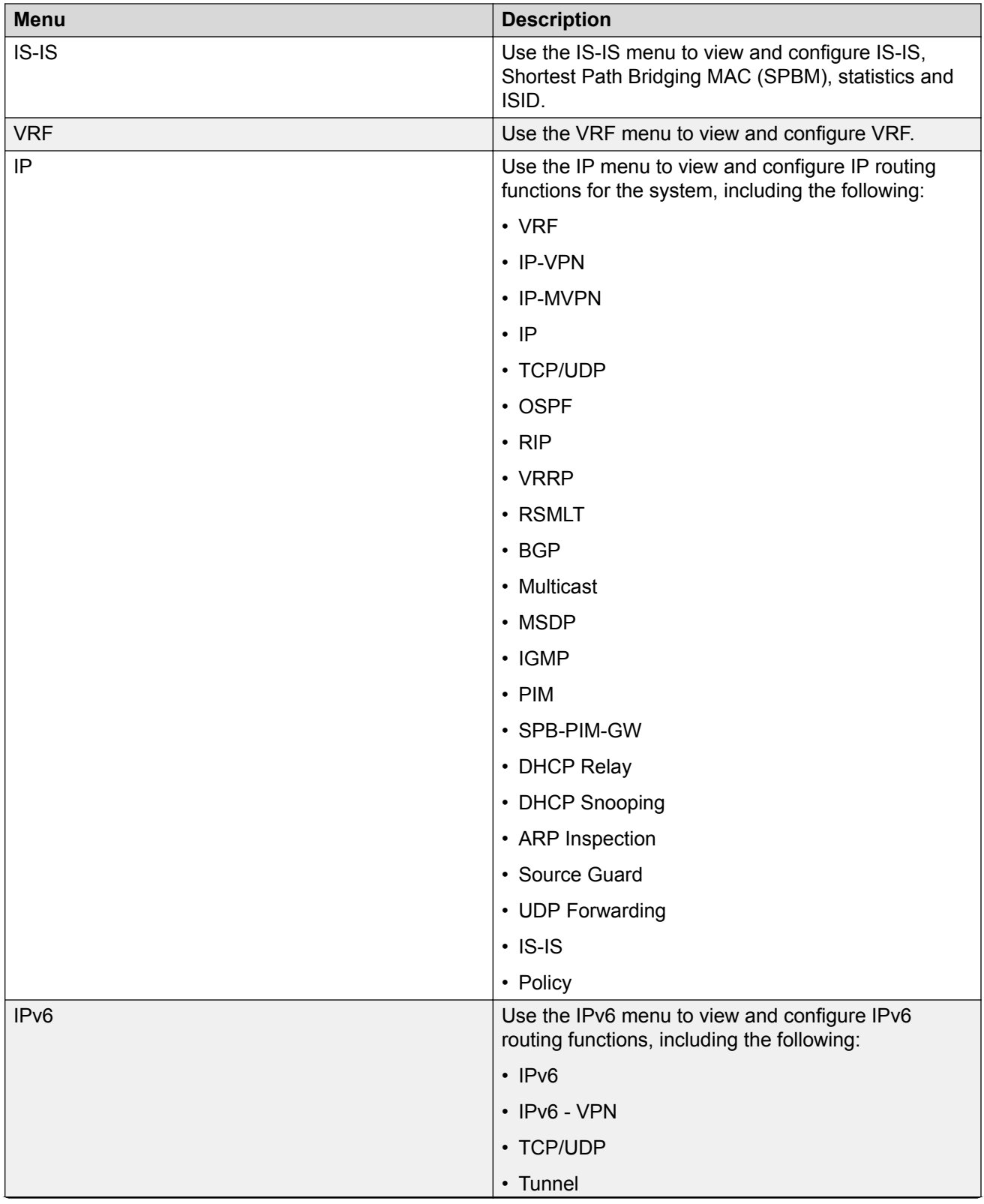

<span id="page-45-0"></span>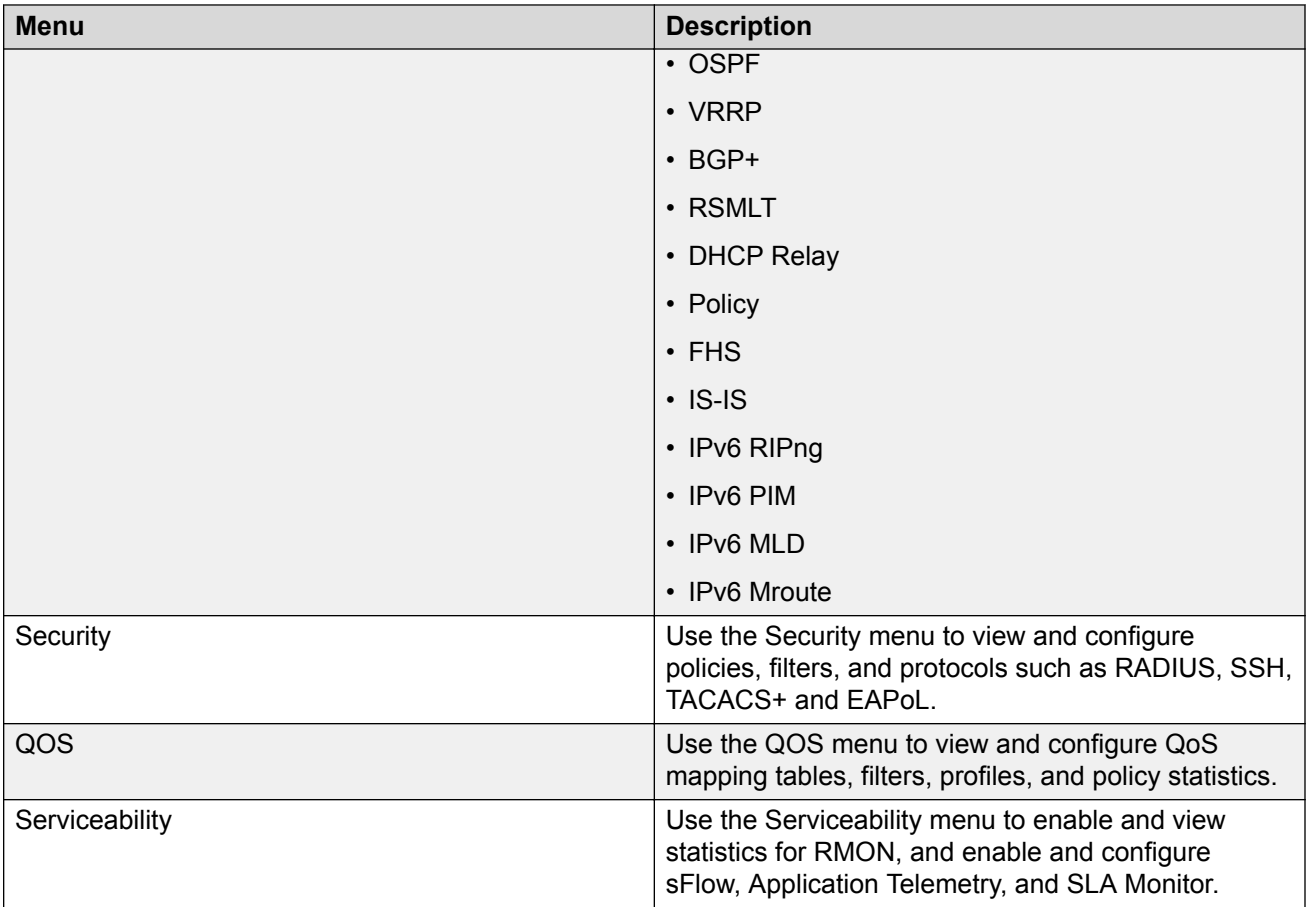

# **Menu bar**

The menu bar is above the work area and consists of two rows of tabs.

- The top row displays the tabs you can open through the navigation pane. These primary tabs appear in the sequence that you open them.
- After you click a primary tab, the secondary tabs associated with it appear in the bottom row. Click a secondary tab to open it in the work area.

In both the top and bottom rows of the menu bar, if the number of tabs exceeds the available space on the desktop, the system displays left- and right-pointing arrows. Click an arrow to scroll to the required tab.

To reduce the number of tabs on the top row, you can click the X on the upper-right corner of a tab to remove it from the row. The following figure shows a sample menu bar.

<span id="page-46-0"></span>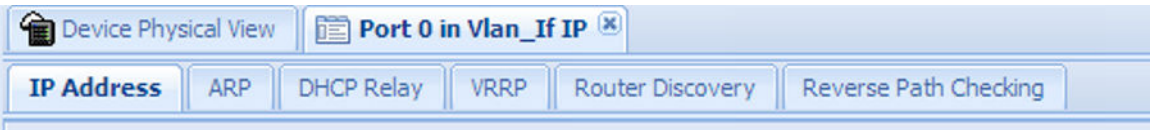

**Figure 2: Menu bar**

# **Toolbar**

The toolbar buttons provide quick access to commonly used operational commands. The buttons that appear vary depending on the tab you select. However, the Apply, Refresh, and Help buttons are on almost every screen. Other common buttons are Insert and Delete. The following list detail the common toolbar buttons.

- Apply—Use this button to execute all edits that you make.
- Refresh—Use this button to refresh all data on the screen.
- Help—Use this button to display online help that is context sensitive to the current dialog box.
- Insert—Use this button to display a secondary dialog box related to the selected tab. After you edit the configurable parameters, click the Insert button in the dialog box. This causes a new entry to appear in the dialog box of the selected tab.
- Delete—Use this button to delete a selected entry.

The following figure shows a sample toolbar.

O heart | ● Delete | √ Apply | <mark>© Refech | ■</mark> ExportData |

**Figure 3: Toolbar**

# **Work area**

The work area is the main area on the right side of the window that displays the configuration dialog boxes. Use the work area to view or configure parameters on the switch.

# **C<sub>3</sub>** Note:

You can view valid range for all configurable parameters on EDM tabs.

The following figure is a sample work area showing the work area for the Port 1/3 General, Interface tab. If you want to compare the information in two tabs, you can undock one, then open another tab. For more information about undocking a tab, see [Undocking and docking tabs](#page-55-0) on page 56.

<span id="page-47-0"></span>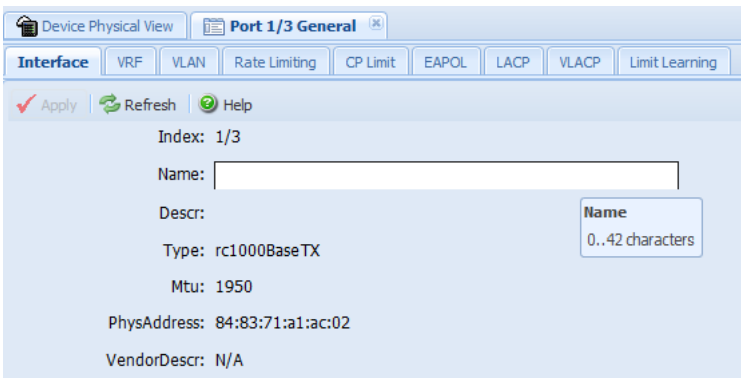

**Figure 4: Work area**

# **EDM user session extension**

If the EDM user session remains unused for a duration of ten minutes, the system displays the following message:

```
Your session will expire in about 5 minute(s). Would you like to extend
the session?
```
If you do not respond, EDM automatically ends the session with the following message: Your session has expired.

You can log on again if you want to continue to use EDM.

# **TLS server for secure HTTPS**

This feature enhances communications security by implementing Mocana NanoSSL to secure HTTPS server using Transport Layer Security (TLS) cryptographic protocol.

The following are the key properties of Secure Web server with TLS:

- This feature can be implemented on a maximum of only 10 concurrent client connections.
- The switch supports version TLS 1.2 and above by default. You can explicitly configure TLS 1.0 and TLS 1.1 version support using CLI or EDM.
- This feature replaces SSL 3.0 with TLS. SSL 3.0 is not supported.
- TLS server does not support RC4, DES, TDES, and MD5 based cipher suites.
- The minimum password length for the web server is 8 characters, by default. You can change this using CLI or EDM.

# <span id="page-48-0"></span>**Certificate order priority**

Use the following information to understand the certificate order priority when the TLS server and switch connect.

The TLS server selects the server certificate in the following order:

- 1. A CA-signed certificate if the certificate is already present in the /intflash/.cert/folder on the switch.
- 2. A self-signed certificate if the certificate is already present in the /intflash/.cert/folder on the switch.

If the server certificates are not available, TLS server generates a new self-signed certificate on boot and uses that by default. The self-signed certificate is available in  $/$ . intflash $/$ .cert $/$ .ssl. You can choose to use an online or offline CA signed certificate which will take precedence over the selfsigned one.

## **SSL-based self-signed certificate**

Some earlier releases use the default certificate available in the  $/$ intflash $/$ .ssh folder, which is the open SSL-based self-signed certificate that is named host.cert.

To use the Mocana stack based self-signed certificate, delete the open SSL self-signed certificate prior to upgrading your software release. The Mocana certificate offers better and stronger encryption.

If a user does not delete the host.cert file in the  $/$ intflash $/$ . ssh folder used in earlier releases, forcefully generates a self-signed certificate automatically during upgrade or post upgrade using the command **config ssl certificate**.

If you have a subscribed CA-signed certificate renamed as host.cert in folder  $/$ intflash $/$ .ssh in the previous release, it cannot be reused now.

To use your subscribed CA-signed certificate, upgrade with the Mocana-based self-signed certificate, and then use the digital certificates feature to install a CA-signed certificate through the online or offline method.

You cannot obtain a CA-signed certificate and rename the certificate as host.cert. You must use the online or offline method to obtain certificate.

# <span id="page-49-0"></span>**Chapter 6: EDM interface procedures**

This section contains procedures for starting and using Enterprise Device Manager (EDM). The software is built-in to the switch, and you do not need to install additional software.

# **Connecting to EDM**

### **Before you begin**

- Ensure that the switch is running.
- Note the IP address of the switch.
- Ensure that you use a supported browser version.
- Ensure that you enable the web server using CLI.

### **About this task**

Perform this procedure to connect to EDM to configure and maintain your network through a graphical user interface.

### **Procedure**

1. In the address field, enter the IP address of the system using the following formats: **https:// <IP\_address>** (default) or **http://<IP\_address>**.

### **RB** Note:

By default the Web server is configured with the secure-only option, which requires you to use HTTPS to access EDM. To access EDM using HTTP, you must disable the secure-only option.

- 2. In the **User Name** field, type the user name. The default is admin.
- 3. In the **Password** field, type a password. The default is password.
- 4. Click **Log On**.

For information about how to change the Log On credentials, see *Configuring Security*.

# <span id="page-50-0"></span>**Configuring the web management interface**

### **Before you begin**

- Enable the web server.
- Fnable the web server RO user in CLL.

### **About this task**

Configuring the web management interface allows to change the user names and passwords for management access to the switch using a web browser.

HTTP, FTP, and TFTP server supports both IPv4 and IPv6 addresses, with no difference in functionality or configuration.

You can also use the CLI interface for creating users.

## **Procedure**

- 1. In the navigation pane, open the **Configuration** > **Security** > **Control Path** folders.
- 2. Click **General**.
- 3. Click the **Web** tab.
- 4. Complete the **WebRWAUserName** and **WebRWAUserPassword** fields to specify the user name and password for access to the web interface.

This user will have full permission.

5. Complete the **WebROUserName** and **WebROUserPassword** fields to specify the user name and password for access to the web interface.

This user will have read only permission.

6. Click **Apply**.

# **Web field descriptions**

Use the data in the following table to use the Web tab.

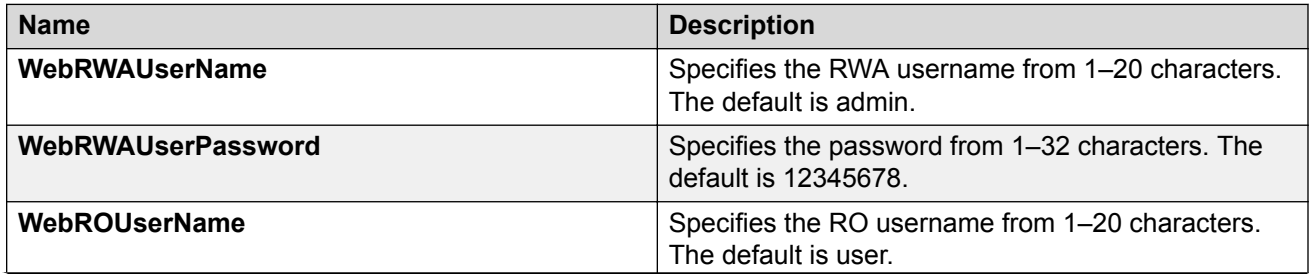

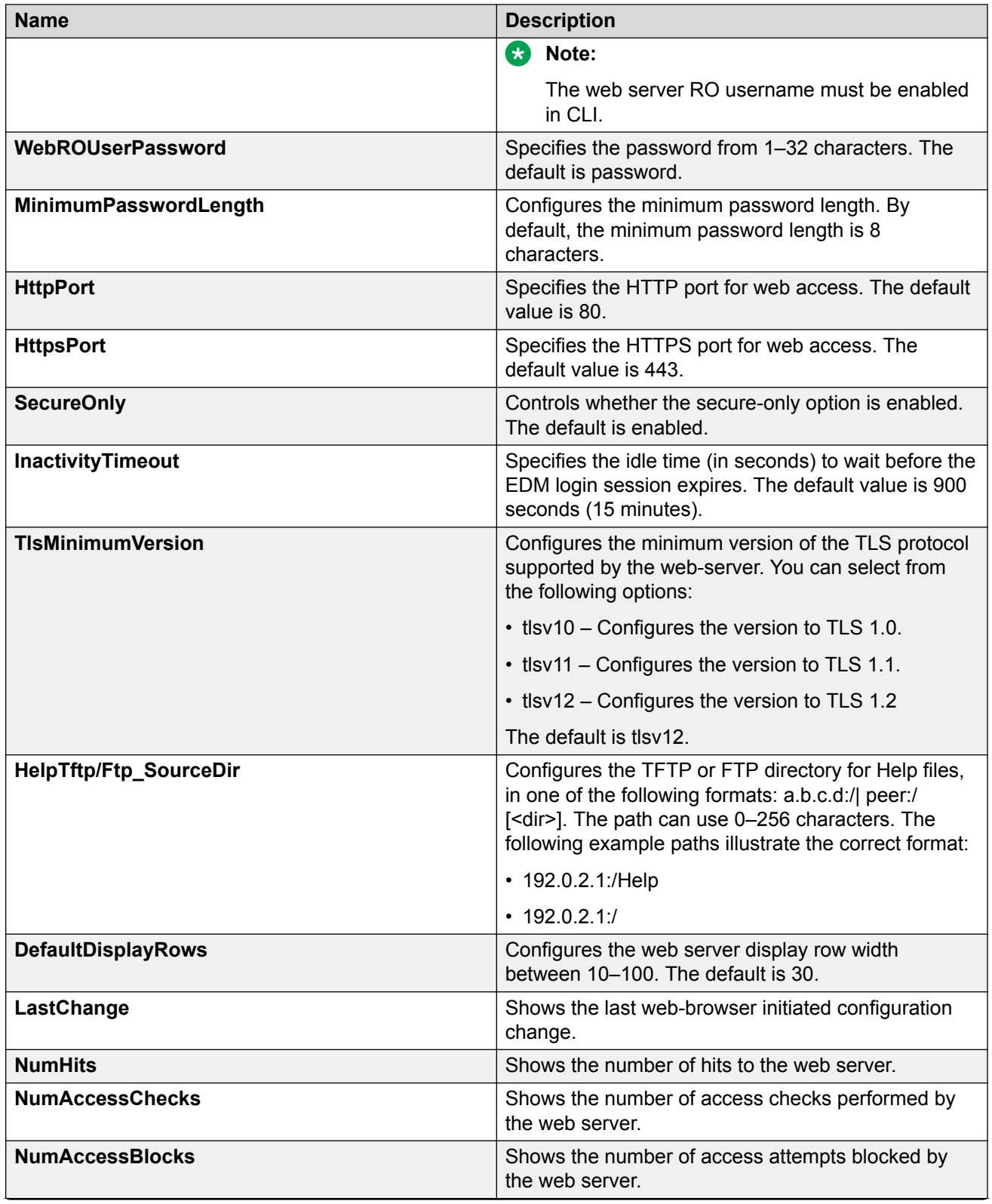

<span id="page-52-0"></span>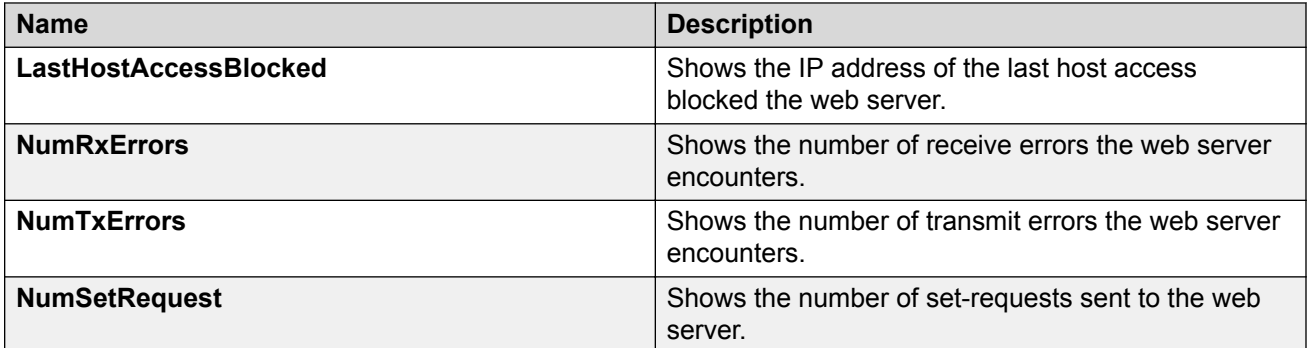

# **Using the chassis shortcut menu**

## **About this task**

Perform the following procedure to display the chassis shortcut menu.

## **Procedure**

- 1. In the Device Physical View, select the chassis.
- 2. Right-click the chassis.

# **Chassis shortcut menu field descriptions**

Use the data in the following table to use the Chassis shortcut menu.

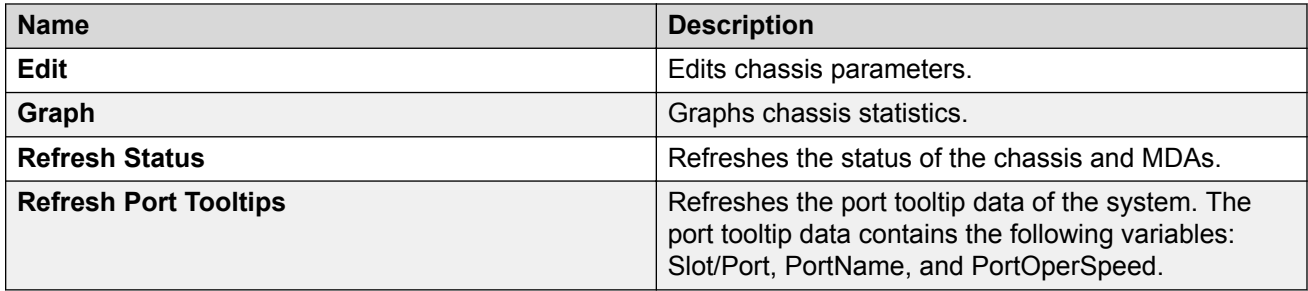

# **Using the port shortcut menu**

# **About this task**

Perform this procedure to display the port shortcut menu.

# <span id="page-53-0"></span>**Procedure**

- 1. In the Device Physical View, select a port.
- 2. Right-click the selected port.

# **Port shortcut menu field descriptions**

Use the data in the following table to use the port shortcut menu.

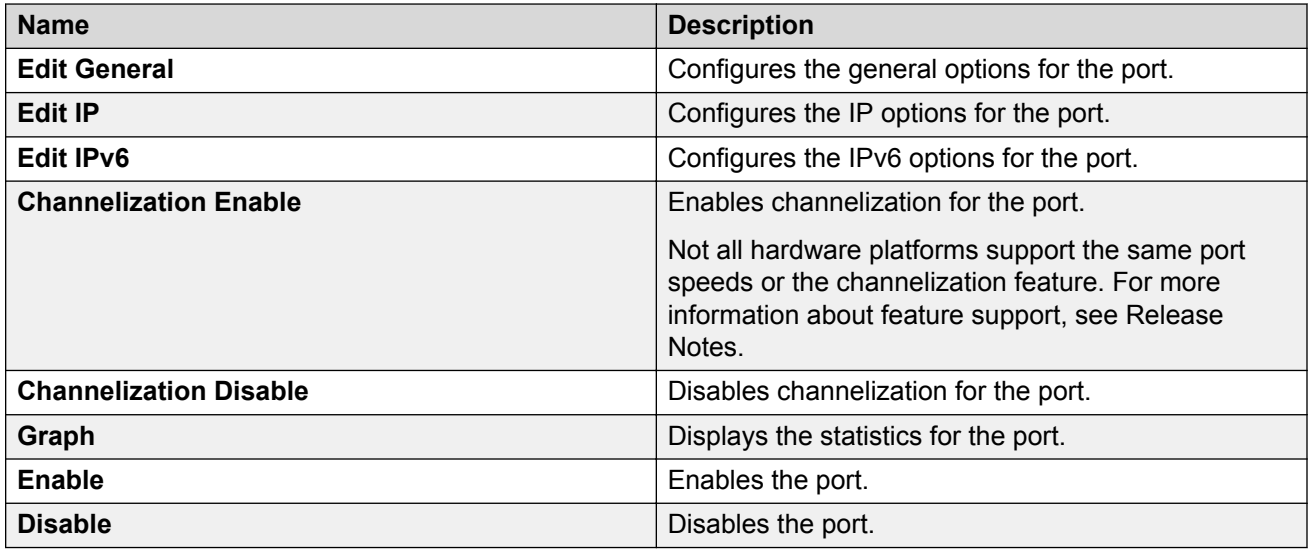

# **Using a table-based tab**

### **About this task**

Change an existing configuration using a table-based tab. You cannot edit grey-shaded fields in the table. The following procedure is an illustration on how to use a table-based tab.

# **Note:**

You can expand the appropriate folders for any feature you configure and select a table-based tab.

### **Procedure**

- 1. In the Device Physical View, select multiple ports.
- 2. In the navigation pane, expand the **Configuration** > **Edit** > **Port** > **General** folders.
- 3. Click the **VLAN** tab.

The system displays a table-based tab with the VLAN information.

4. Select a table-based tab.

- <span id="page-54-0"></span>5. Double-click a white-shaded field to edit the value.
- 6. Click the arrow in the list field to view the options, and then select the appropriate value.

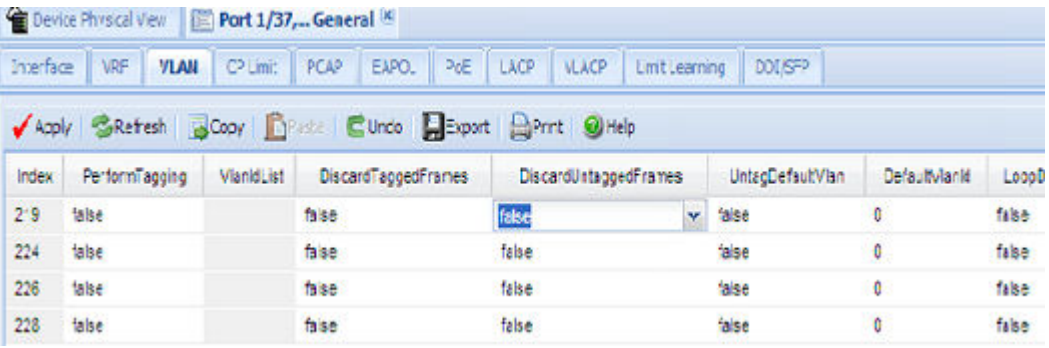

7. In a text-entry field, double-click, and then edit the value.

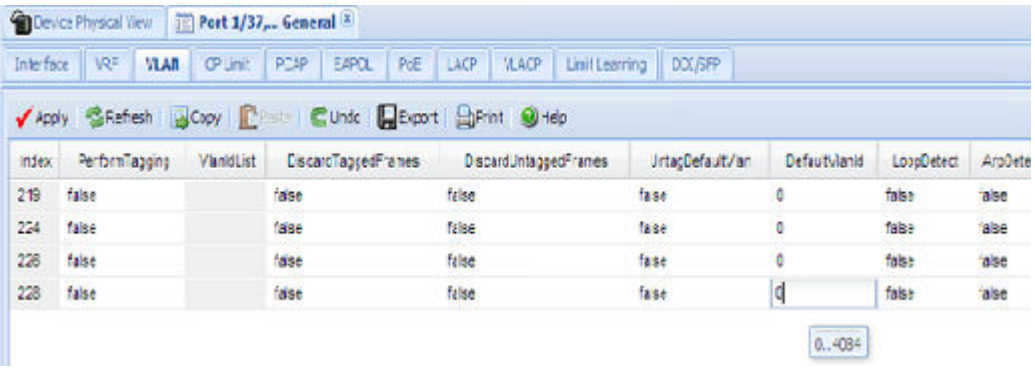

8. Click **Apply** to save the configuration changes.

# **Monitoring multiple ports and configuration support**

# **About this task**

You can monitor or apply the same configuration changes to more than one port by using the multiple port selection function. You can use the standard menu or the shortcut menu to edit the configuration settings for multiple ports.

# **D** Tip:

A selected port shows a yellow outline around the port.

- 1. Click the **Device Physical View** tab.
- 2. To select multiple ports, press the  $\text{Control}$  key, and then click the required ports.

# <span id="page-55-0"></span>**RB** Note:

When you use the Enterprise Device Manager (EDM) embedded in the software, you can select a maximum of 24 ports.

No port limitation exists for COM users.

# **Opening folders and tabs**

## **About this task**

Perform this procedure to navigate in EDM.

### **Procedure**

- 1. In the navigation pane, expand the **Configuration** folder.
- 2. Click the subfolder, for example, the **VLAN** folder.
- 3. In a folder or subfolder, click a tab to open that tab.

# **Undocking and docking tabs**

### **About this task**

Perform this procedure to undock a tab. You can undock tabs to have more than one tab visible at a time.

### **Procedure**

- 1. In the navigation pane, click a tab.
- 2. In the menu bar, click and drag a tab to undock it.
- 3. In the top right corner of the tab, click **pages** to dock the tab.

# **Example of undocking and docking tabs**

- 1. Click the **Device Physical View** tab.
- 2. In the Device Physical View, select a port. In this example, right-click port 3.
- 3. In the Port shortcut menu, click **Edit General**.
- 4. Click and drag the Port 1/3 General tab wherever you want on the screen as shown in the following figure.

<span id="page-56-0"></span>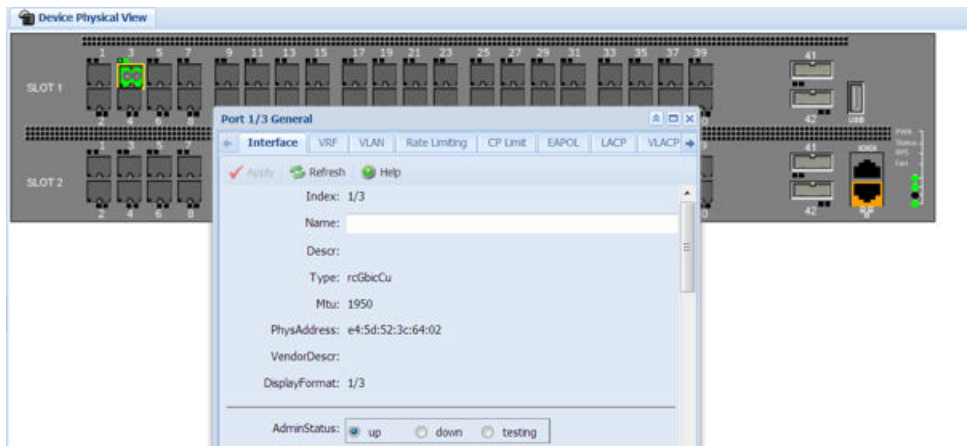

- 5. To reposition the tab anywhere on the screen, click and drag the title bar.
- 6. To manipulate the tab, click on the buttons in the top-right of the dialog box.

#### $\boxed{\triangle \left | \bm{\theta} \right | \text{X}}$

7. Click the up arrowhead to minimize the tab as shown in the following figure.

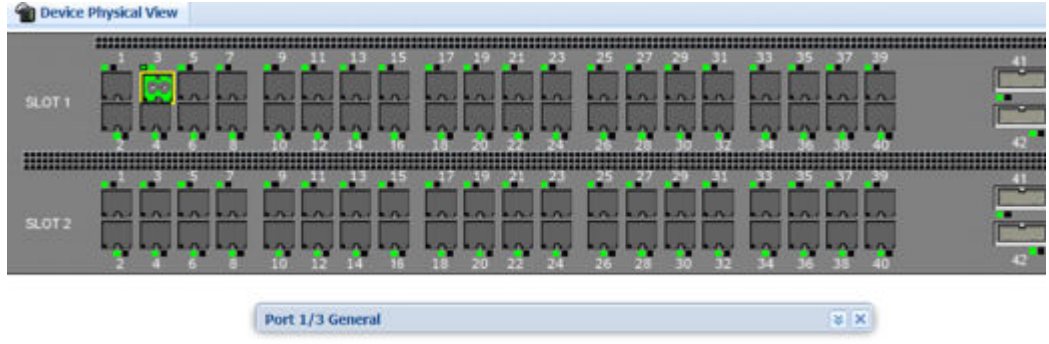

- 8. Click the down arrowhead to restore the tab to its original size.
- 9. Click the pages to dock the tab back into the menu bar.
- 10. Click the X to close the tab.

# **Installing EDM help files**

While the EDM GUI is bundled with the switch software, the associated EDM help files are not. To access the help files from the EDM GUI, you must install the EDM help files on a TFTP or FTP server in your network.

Use the following procedure to install the EDM help files on a TFTP or FTP server, and configure EDM to use the help files

# <span id="page-57-0"></span>**Procedure**

- 1. Download the EDM help file.
- 2. On a TFTP or FTP server reachable from the switch, create a directory called **Help**.

**D** Tip:

Ensure that you configure the switch with the host user name and password if you use FTP.

You can name the directory anything that will help you remember its purpose.

- 3. Unzip the EDM help zip file into the directory created in the preceding step.
- 4. In the EDM navigation pane, expand the **Configuration** > **Security** > **Control Path** folders.
- 5. Click **General**.
- 6. Click **Web**.
- 7. In the **HelpTftp/Ftp SourceDir** field, enter the IP address of the file server and the path to the help files, for example, 192.0.2.15:/home/Help/.

# **Multiple users per role configuration**

The following section provides procedures to configure multiple users per role.

# **Creating multiple users**

You can create up to seven new CLI user roles on the switch, in addition to the three default CLI user roles. The username must be unique. If you enable the hsecure flag, password complexity rules apply to all users.

# **Before you begin**

You must use an EDM account with read-write-all privileges to create new CLI users.

### **About this task**

Use this task to create multiple CLI users on the switch using EDM.

- 1. In the navigation pane, expand the following folders: **Configuration** > **Security** > **Control Path**.
- 2. Click **General**.
- 3. Click the **Multiple Users** tab.
- 4. Click **Insert**.
- <span id="page-58-0"></span>5. Type the ID.
- 6. Type a unique user name.
- 7. Type a password.
- 8. Select the access level.
- 9. Select **Enable** to activate the user account.
- 10. Click **Insert**.

# **Multiple Users field descriptions**

Use the data in the following table to the use the Multiple Users tab.

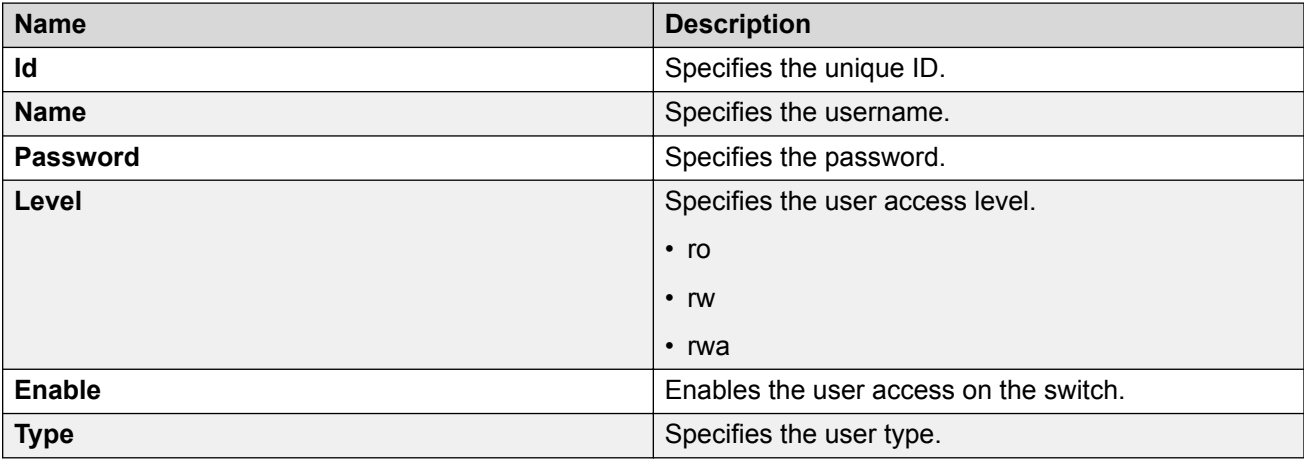

# **Modifying user passwords**

### **About this task**

Use this task to modify user account passwords using EDM.

- 1. In the navigation pane, expand the following folders: **Configuration** > **Security** > **Control Path**.
- 2. Click **General**.
- 3. Click the **Multiple Users** tab.
- 4. To change the user account password, double-click the **Password** field.
- 5. Click **Apply**.

# <span id="page-59-0"></span>**Disabling a user account**

### **About this task**

Use this task to disable a user account using EDM.

### **RB** Note:

Users with rwa access rights cannot be disabled. Only users with ro and rw access rights can be disabled.

### **Procedure**

- 1. In the navigation pane, expand the following folders: **Configuration** > **Security** > **Control Path**.
- 2. Click **General**.
- 3. Click the **Multiple Users** tab.
- 4. View whether the user account is enabled. To modify, double-click on the cell and select false from the list.
- 5. Click **Apply**.

# **Deleting a user account**

### **About this task**

Use this task to delete a user account using EDM. You cannot delete default ro, rw, and rwa users.

- 1. In the navigation pane, expand the following folders: **Configuration** > **Security** > **Control Path**.
- 2. Click **General**.
- 3. Click the **Multiple Users** tab.
- 4. Select the row with the user account to delete and click **Delete**.
- 5. Click **Yes** to confirm.

# <span id="page-60-0"></span>**Chapter 7: File management in EDM**

This setion contains procedures for managing files with Enterprise Device Manager (EDM). Use the File System tab to perform the following tasks:

- Copy a file.
- Check the amount of memory used and the number of files stored in the internal flash memory.
- Verify the name, size, and storage date of each file present in the internal flash memory.

# **Copying a file**

### **About this task**

Copy files on the internal flash.

### **Procedure**

- 1. In the navigation pane, expand the **Configuration** > **Edit** folders.
- 2. Click **File System**.
- 3. Click the **Copy File** tab.
- 4. Edit the fields as required.
- 5. Click **Apply**.

# **Copy File field descriptions**

Use the data in the following table to use the **Copy File** tab.

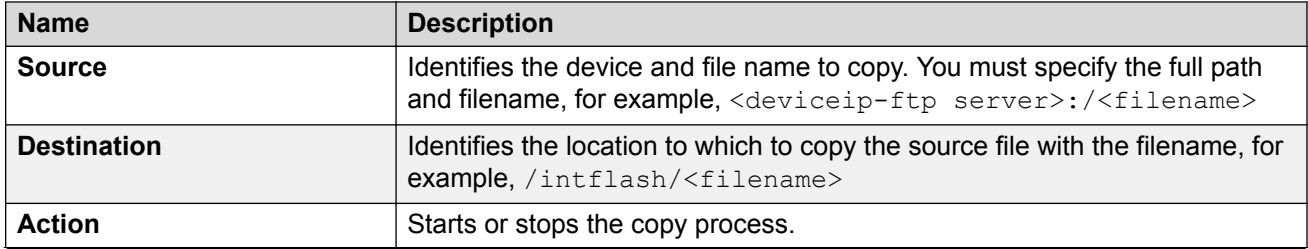

<span id="page-61-0"></span>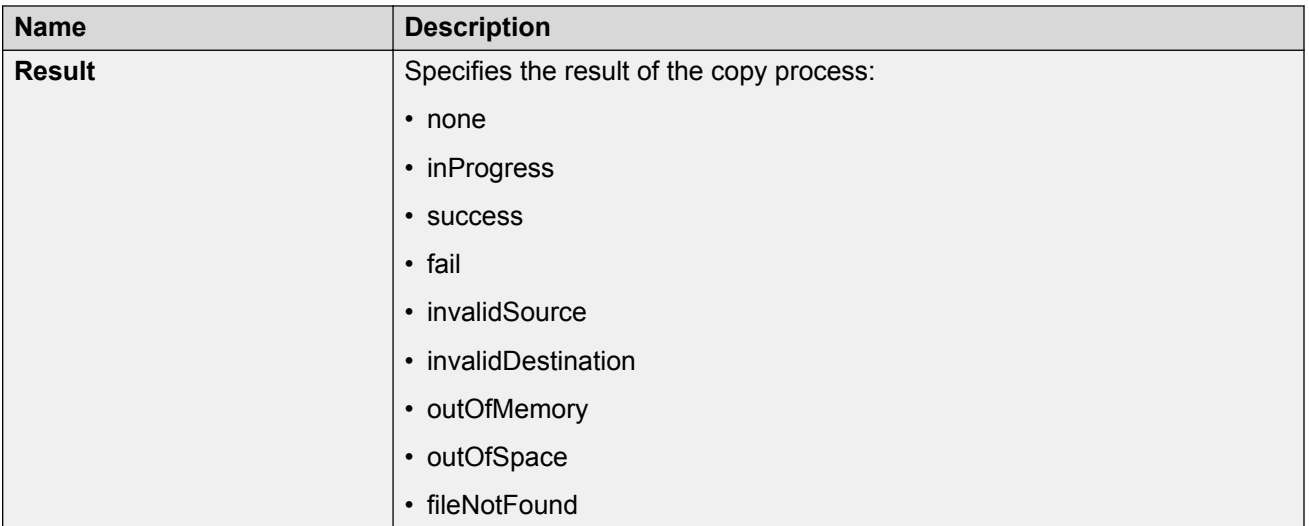

# **Displaying storage use**

# **About this task**

Display the amount of memory used, memory available, and the number of files for internal flash memory.

# **Procedure**

- 1. In the navigation pane, expand the **Configuration** > **Edit** folders.
- 2. Click **File System**.
- 3. Click the **Storage usage** tab

# **Storage Usage Field Descriptions**

Use the data in the following table to use the Storage Usage tab.

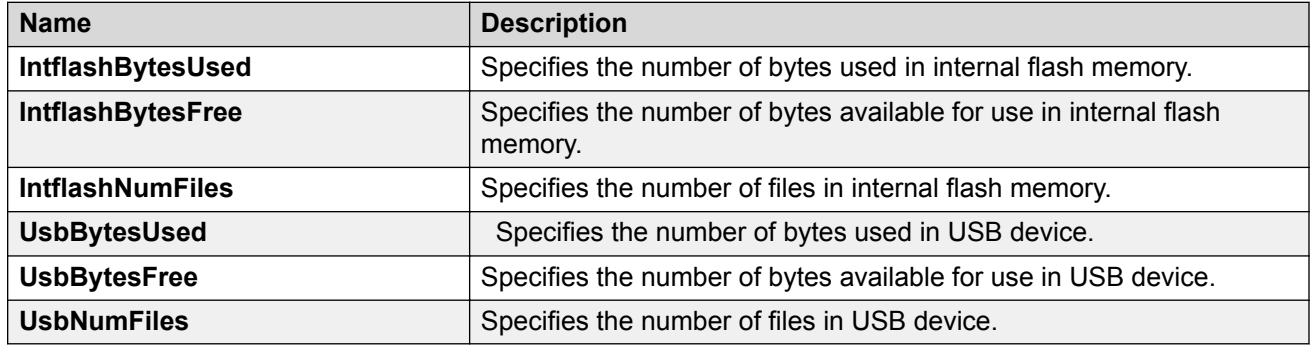

# <span id="page-62-0"></span>**Displaying internal flash file information**

# **About this task**

Display information about the files in internal flash memory on this device.

# **Procedure**

- 1. In the navigation pane, expand the **Configuration** > **Edit** folders.
- 2. Click **File System**.
- 3. Click the **Flash Files** tab.

# **Flash Files field descriptions**

Use the data in the following table to use the Flash Files tab.

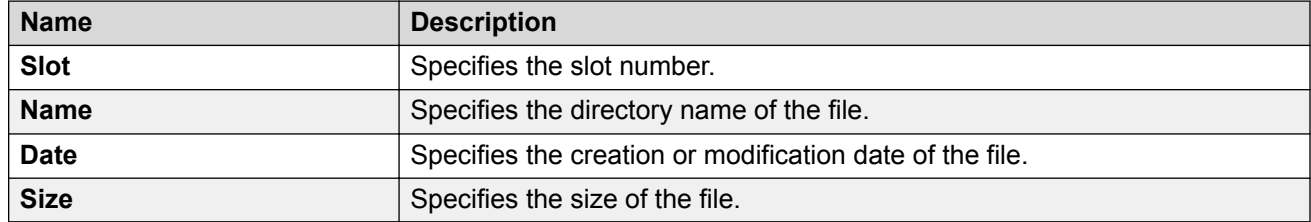

# **Displaying USB file information**

# **About this task**

Display information about the files on a USB device to view general file information.

# **Procedure**

- 1. In the navigation pane, expand the **Configuration** > **Edit** folders.
- 2. Click **File System**.
- 3. Click the **USB Files** tab.

# **USB Files field descriptions**

Use the data in the following table to use the **USB Files** tab.

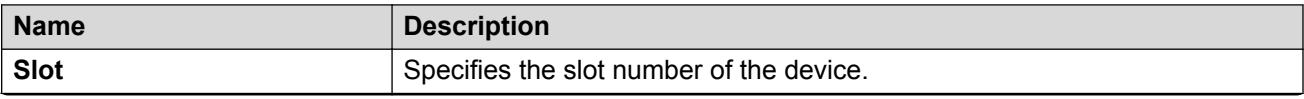

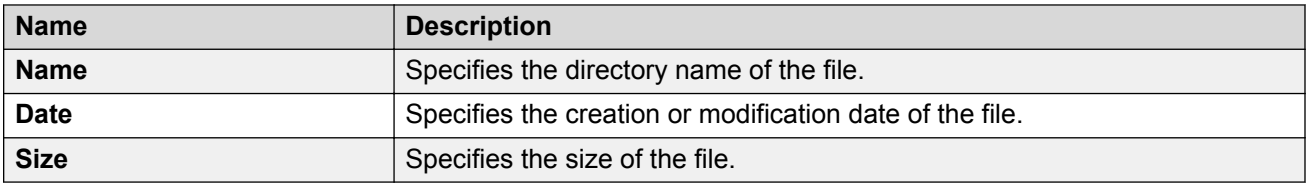

# <span id="page-64-0"></span>**Glossary**

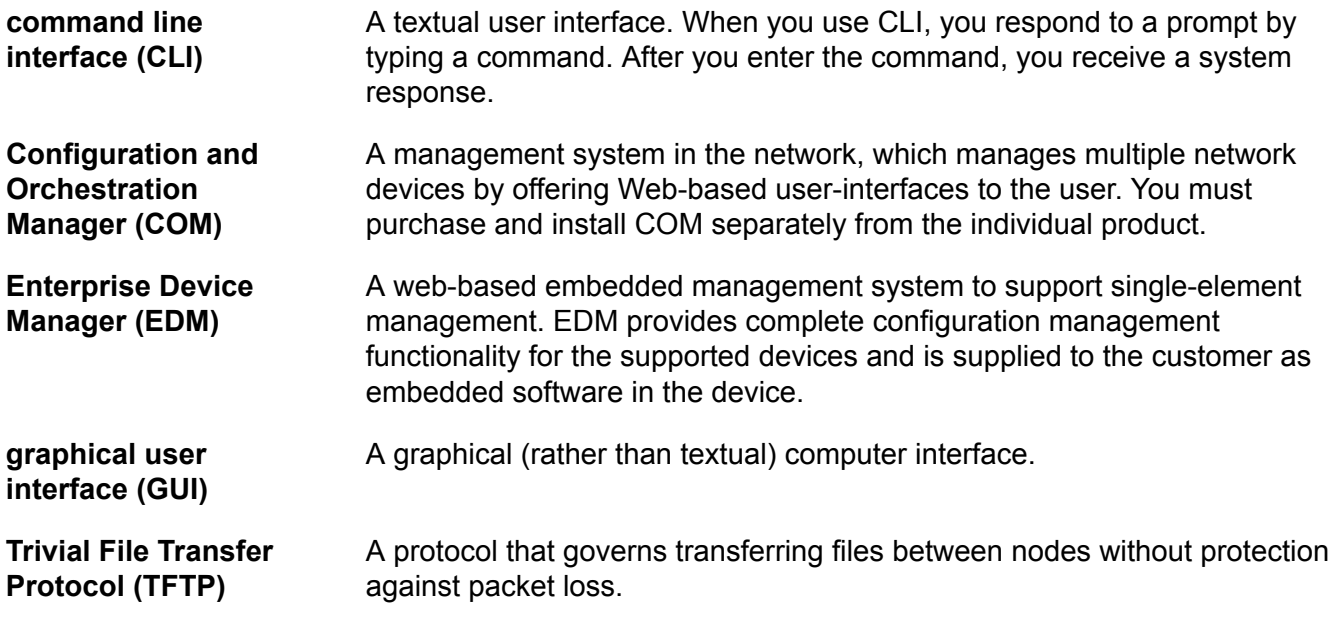